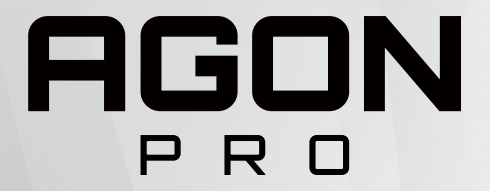

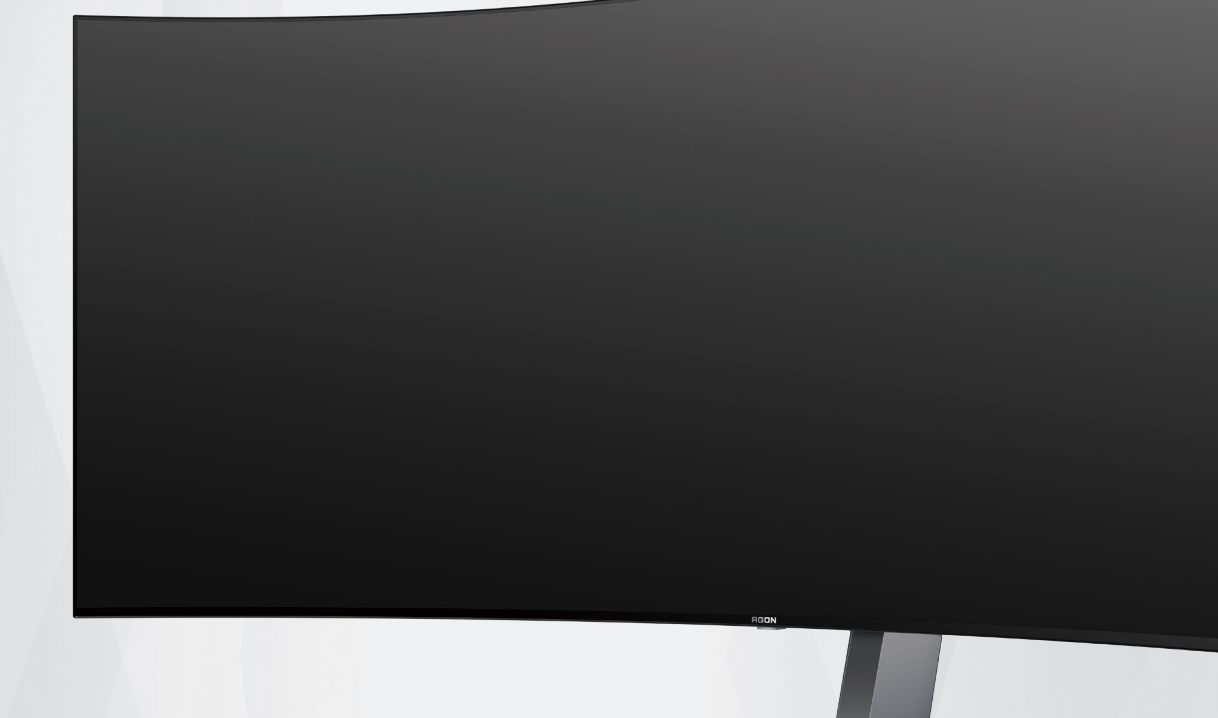

## Korisnički priručnik za OLED monitor **AG456UCZD**

Na temelju karakteristika OLED proizvoda, preporučuje se održavanje zaslona u skladu sa zahtjevima u uputama za korisnike kako bi se smanjio rizik od generiranja zadržavanja slike.

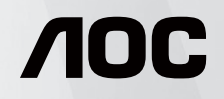

© 2023 AOC.All Rights Reserved www.aoc.com

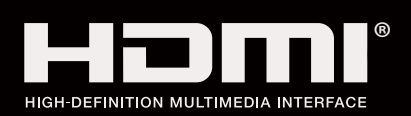

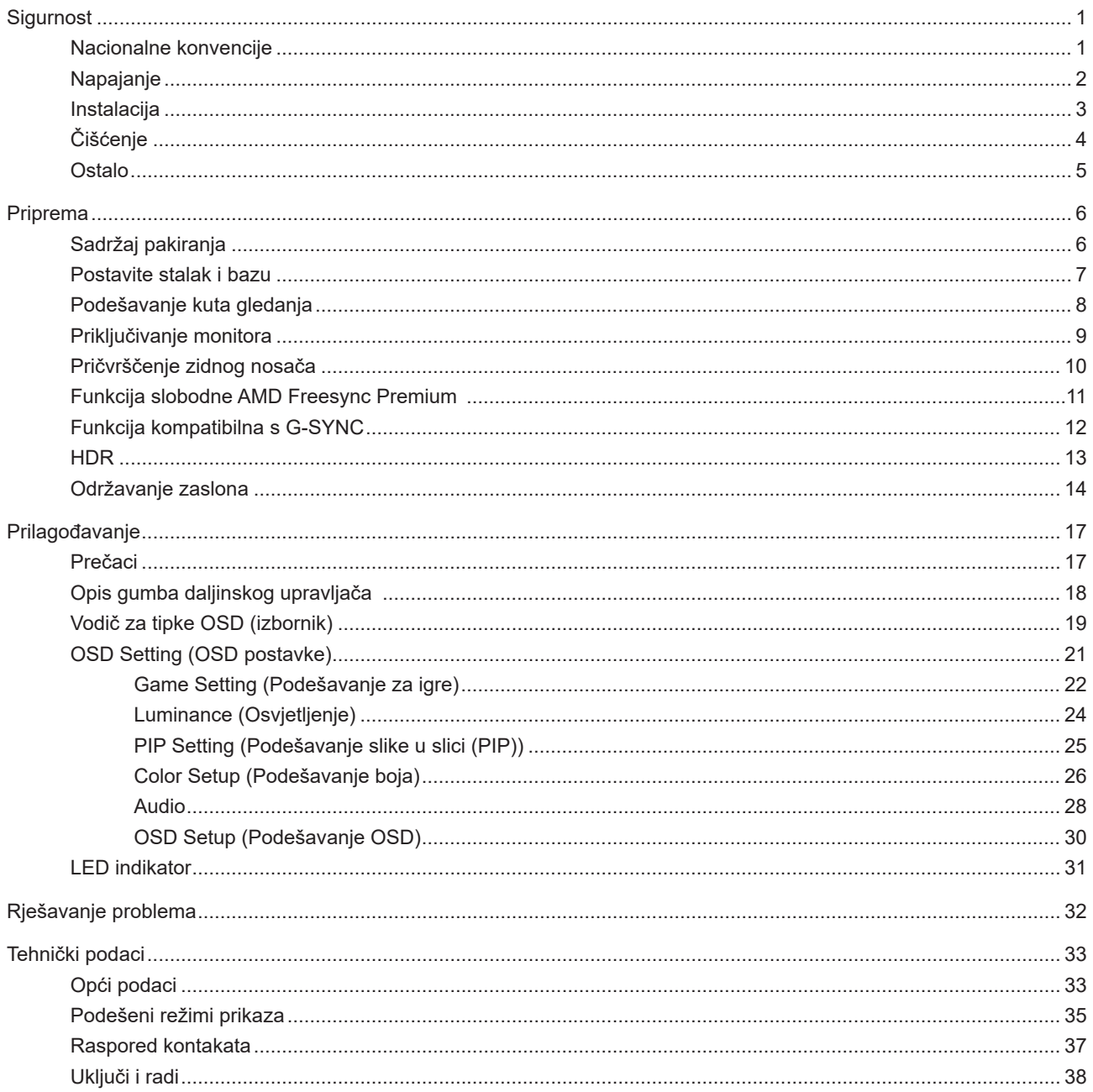

## <span id="page-2-0"></span>**Sigurnost**

## **Nacionalne konvencije**

Sljedeća potpoglavlja opisuju konvencije znakovlja koje se koristi u ovom dokumentu.

### **Napomene, mjere opreza i upozorenja**

Kroz cijeli ovaj vodič, odlomci teksta mogu biti pridodani određenoj ikoni i ispisani u kosom ili naglašenom fontu. Ovi odlomci se napomene, mjere opreza i upozorenja i oni se koriste na ovaj način:

## ↖

**NAPOMENA:** NAPOMENA ukazuje na važnu informaciju koja vam pomaže da bolje koristite svoj računalni sustav.

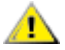

**OPREZ:** MJERA OPREZA ukazuje na moguću opasnost od oštećivanja hardvera ili gubitka podataka te vas upućuje kako da izbjegnete problem.

**UPOZORENJE:** UPOZORENJE ukazuje na moguću tjelesnu ugroženost i upućuje vas kako da je izbjegnete. Neka upozorenja mogu se pojaviti u alternativnim oblicima i ne moraju biti pridodana ikonama. U takvim slučajevima nadležna tijela vlasti propisuju posebni način upozorenja.

## <span id="page-3-0"></span>**Napajanje**

Monitor se smije napajati samo iz izvora napajanja koji je naveden na natpisnoj pločici. Ako niste sigurni koji vrstu napajanja imate doma, potražite savjet trgovca ili lokalne elektrodistribucije.

Monitor je opremljen tropolnim utikačem s uzemljenjem koji posjeduje treći kontakt (uzemljenje). Ovaj utikač odgovara samo za utičnicu s uzemljenjem kao zaštitom od dodirnog napona. Ako utičnica na odgovara tropolnom utikaču, kvalificirani električar mora izvršiti instalaciju ispravne utičnice ili morate koristiti adapter za uzemljenje. Nemojte onesposobiti sigurnosnu namjenu zaštitnog utikača.

Izvucite utikač uređaja iz utičnice za vrijeme nevremena s grmljavinom ili ako uređaj nećete koristiti u dužem vremenskom periodu. Ovim ćete zaštititi monitor od oštećenja koja mogu nastati od prenaponskih udarnih valova.

Nemojte preopterećivati razdjelnike i produžne kablove. Preopterećenje može dovesti do požara ili električnog udara.

Kako biste osigurali zadovoljavajući rad, monitor koristite samo s UL računalima koja imaju odgovarajuće utičnice s oznakom 100 - 240 V, min. 5 A.

Zidna utičnica mora se ugraditi u blizini uređaja i pristup do nje mora biti lak.

## <span id="page-4-0"></span>**Instalacija**

A Nemojte postavljati monitor na nestabilna kolica, stalak tronožac, nosač ili stol. Ako dođe do pada monitora, to može dovesti ozljeđivanja osoba i izazvati ozbiljna oštećenja uređaja. Koristite samo kolica, postolje, tronožac, nosač ili stol koji preporučuje proizvođač ili se prodaje uz ovaj proizvod. Slijedite upute proizvođača za ugradnju proizvoda te koristite dodatnu opremu za postavljanje koju je preporučio proizvođač. Proizvod na kolicima pomičite oprezno.

Nikad ne gurajte predmete u proreze na kućištu monitora. Može oštetiti dijelove kruga i tako prouzročiti požar ili električni udar. Nikad ne izlijevajte tekućine po monitoru.

Nemojte prednji dio uređaja stavljati na pod.

Ako želite monitor postaviti na policu ili zid, koristite se priborom za ugradnju koji je odobrio proizvođač i slijedite odgovarajuće upute.

Ostavite nešto prostora oko monitora kao što je ispod prikazano. U protivnom će cirkulacija zraka biti nedovoljna te stoga pregrijavanje može dovesti do požara ili oštećenja monitora.

Da ne dođe do mogućih oštećenja, primjerice, do odljepljivanja ploče od okvira, pazite da se monitor ne nagne za više od -5 stupnjeva prema dolje. Ako se prekorači maksimalni kut nagiba od -5 stupnjeva prema dolje, oštećenja monitora neće biti obuhvaćena jamstvom.

Dolje pogledajte podatke o preporučenim područjima za ventilaciju oko monitora kad monitor montirate na zid ili na stalak:

### **Ugrađeno na postolju**

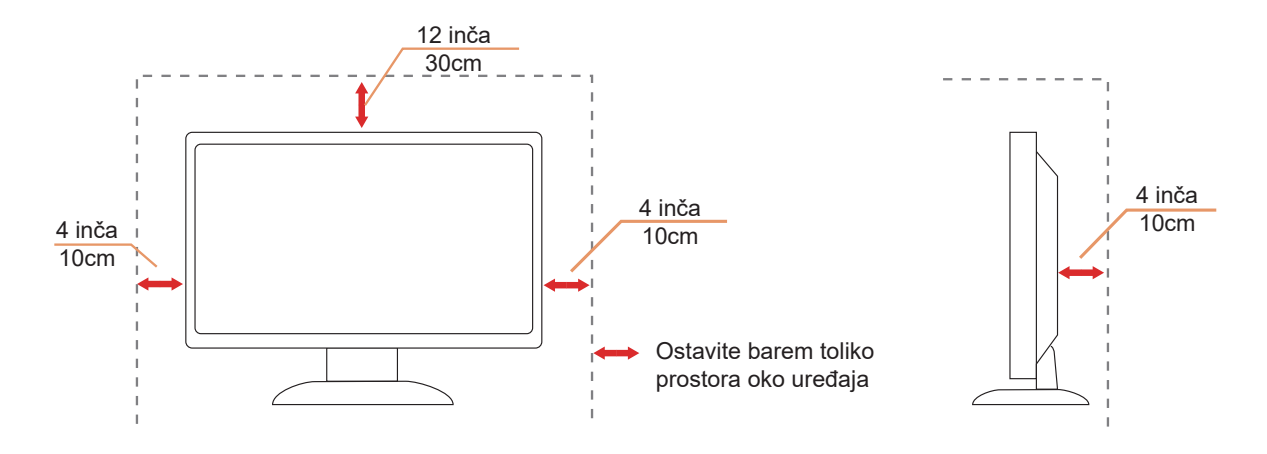

## <span id="page-5-0"></span>**Čišćenje**

Redovito čistite ormarić mekom, vodom navlaženom krpom.

Prilikom čišćenja koristite krpu od mekog pamuka ili mikrovlakana. Krpa mora biti malo vlažna, odnosno gotovo suha, ne dopustite ulazak tekućine u kućište.

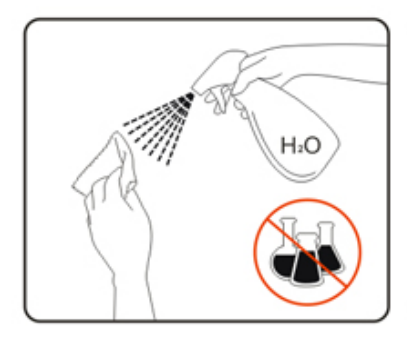

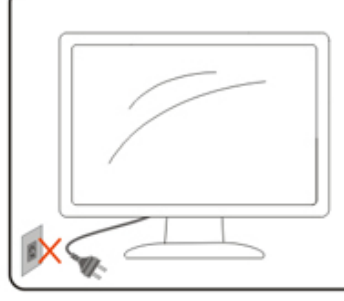

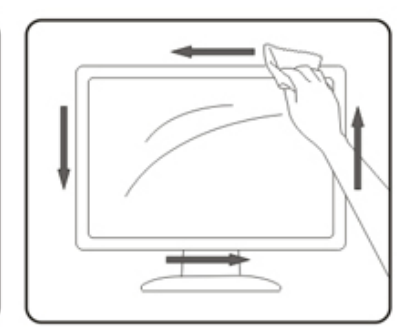

Isključite prije čišćenja kabel za napajanje iz električne utičnice.

## <span id="page-6-0"></span>**Ostalo**

Ako se iz proizvoda širi čudan miris, zvuk ili dim, ODMAH isključite utikač iz utičnice za napajanje i pozovite servisni centar.

**Pripazite da ventilacijski otvori ne budu zaklonjeni stolom ili zastorom.** 

OLED monitor nemojte za vrijeme rada izlagati jakim vibracijama ili udarcima.

**AN**e udarajte i ne ispuštajte monitor prilikom rada ili prijenosa.

ANa temelju karakteristika OLED proizvoda, ne preporučuje se neprekidna upotreba ovog proizvoda duže od četiri sata. Proizvod se koristi brojnim tehnologijama kako bi se uklonila mogućnost zadržavanja slike. Pojedinosti potražite u uputama za "Održavanje zaslona".

## <span id="page-7-0"></span>**Priprema**

## **Sadržaj pakiranja**

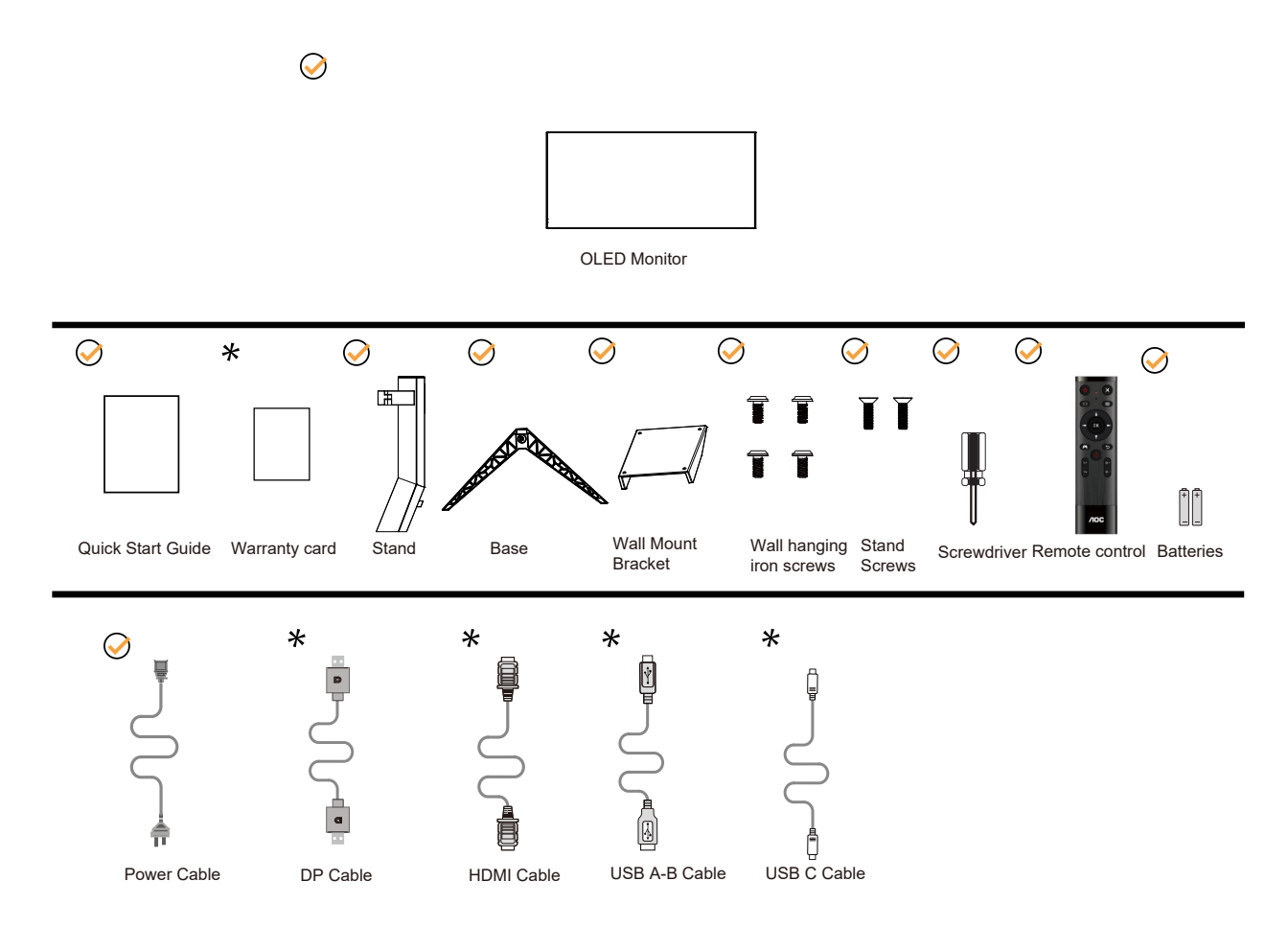

Svi signalni kabeli se ne isporučuju za sve zemlje i regije. Potvrdu potražite u lokalnoj trgovini ili u AOC zastupništvu.

## <span id="page-8-0"></span>**Postavite stalak i bazu**

Bazu postavite ili uklonite u skladu sa sljedećim koracima.

Postavljanje:

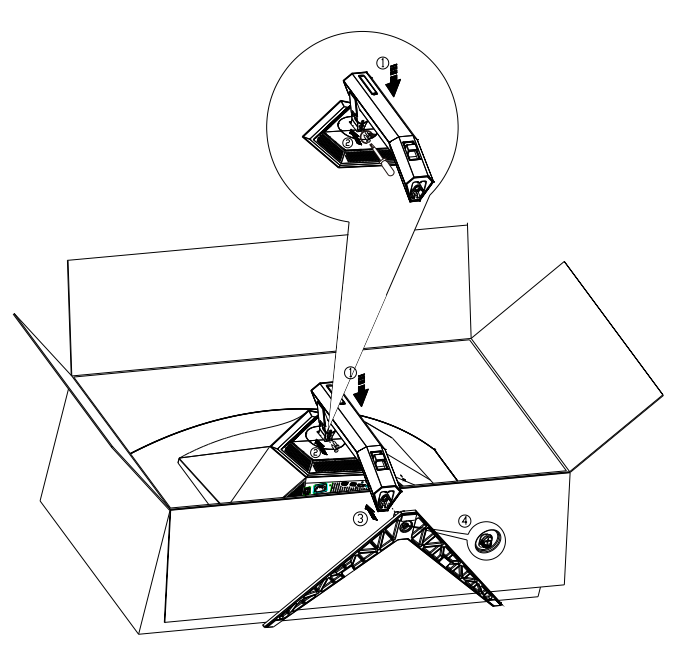

Skidanje:

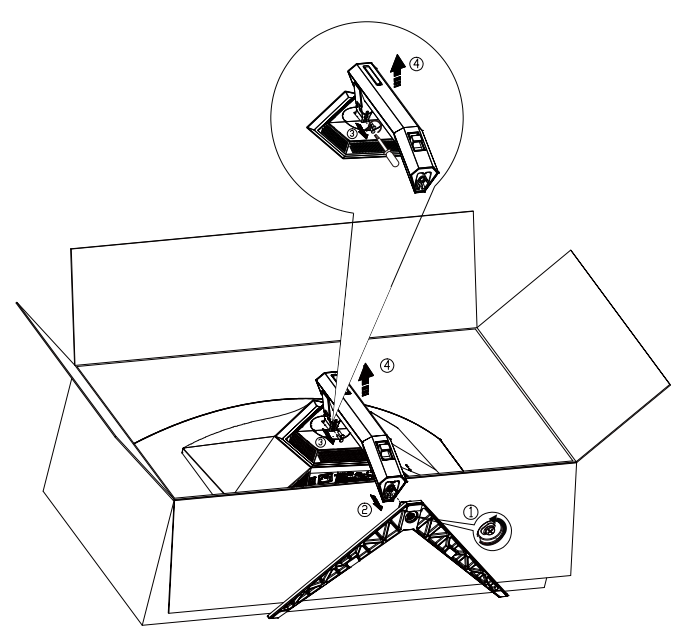

Specifikacija vijka baze: M8\*35 mm (efektivni navoj 10 mm)

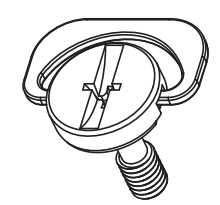

## <span id="page-9-0"></span>**Podešavanje kuta gledanja**

Za optimalno gledanje preporučuje se gledanje potpuno sprijeda u monitor, zatim podešavanje kuta monitora prema vlastitim željama.

Držite stalak tako da ne prevrnete monitor pri podešavanju kuta monitora. Monitor možete podešavati kako je dolje navedeno:

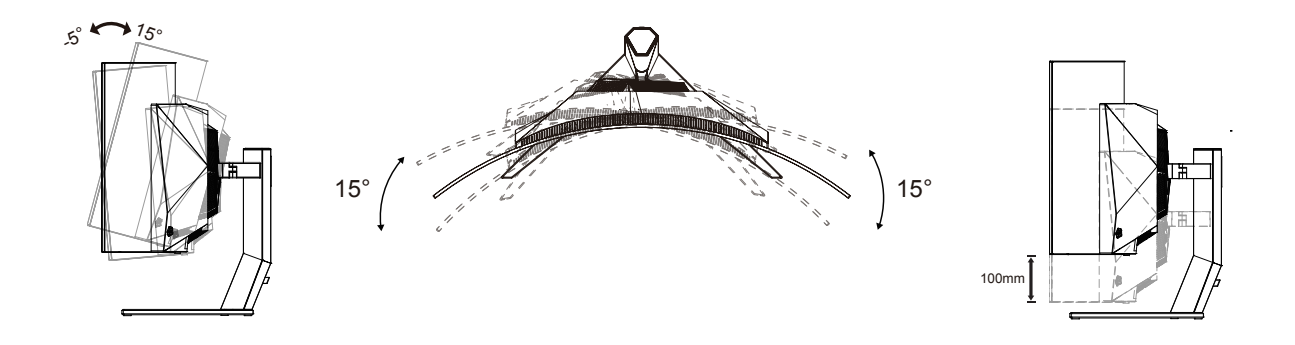

### **NAPOMENA:**

Ne dodirujte OLED zaslon pri promjeni kuta monitora. Time možete slomiti ili oštetiti OLED ekran.

### **Upozorenje:**

- 1. Da ne dođe do mogućih oštećenja zaslona kao što je odljepljivanje ploče, pazite da se monitor ne nagne za više od -5 stupnjeva prema dolje.
- 2. Ne pritišćite zaslon prilikom podešavanja kuta monitora. Držite samo za okvir.

## <span id="page-10-0"></span>**Priključivanje monitora**

Priključivanje kabela na stražnjoj strani monitora:

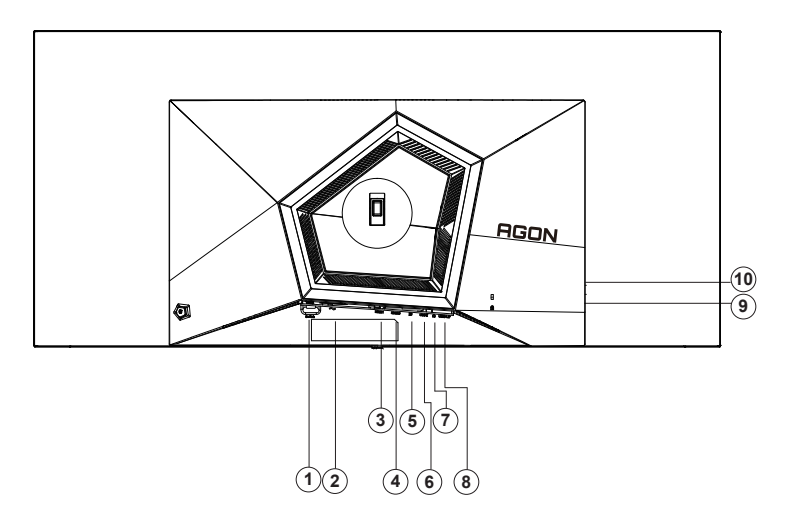

- 1. Napajanje
- 2. Sklopka za uključivanje
- 3. HDMI1
- 4. HDMI2
- 5. DP
- 6. USB C
- 7. Slušalice
- 8. USB3.2 Gen1 ulaz
- 9. USB3.2 Gen1 priključak + brzo punjenje
	- USB3.2 Gen1 priključak x1
- 10. USB3.2 Gen1 priključak x2

### **Priključivanje na računalo**

- 1. Kabel za napajanje čvrsto ukopčajte sa stražnje strane monitora.
- 2. Isključite računalo i iskopčajte kabel za napajanje.
- 3. Priključite signalni kabel monitora na video priključak na računalu.
- 4. Ukopčajte kabel za napajanje računala i monitora u obližnju utičnicu.
- 5. Uključite računalo i monitor.

Ako monitor prikazuje sliku, instalacija je dovršena. Ako na monitoru nema slike, pogledajte poglavlje Rješavanje problema.

Zbog zaštite opreme, uvijek isključite računalo i OLED monitor prije međusobnog povezivanja.

## <span id="page-11-0"></span>**Pričvrščenje zidnog nosača**

Pripreme za postavljanje zidnog nosača

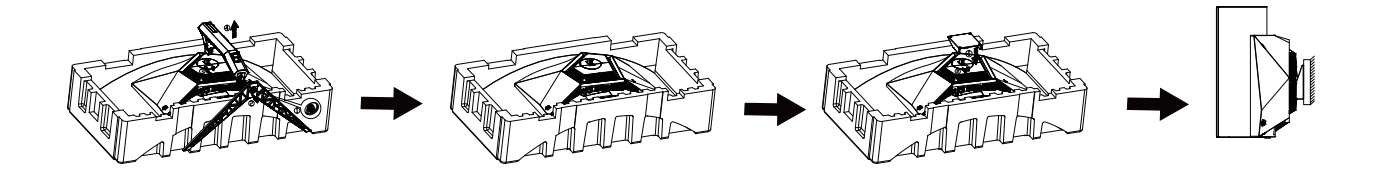

ove korake:

1. Skinite osnovu.

2. Slijedite upute proizvođača za sastavljanje zidnog nosača.

3. Postavite zidni nosač na stražnju stranu monitora. Centrirajte otvore na na zidnom nosaču s otvorima na stražnjoj strani monitora.

4. Umetnite 4 vijka u otvore i pritegnite ih.

5.Ponovno spojite kablove. U korisničkim uputama koje ste dobili uz zidni nosač, potražite upute za ugradnju zidnog nosača na zid.

Zidna vješalica:

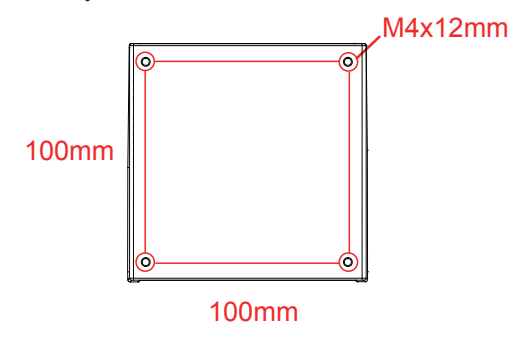

Specifikacija vijaka zidne vješalice: M4\*12mm

 Zapiska: rupe koje montiraju VESA nisu dostupne za sve modele, molim vas provjerite dilera ili službeno odjeljenje AOC-a. Uvijek kontaktirajte proizvođača za instalaciju zidova.

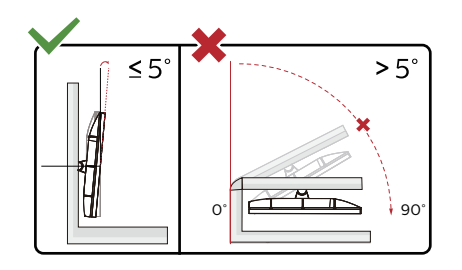

\* Dizajn zaslona može se razlikovati od prikazanog.

Upozorenje

- 1. Da ne dođe do mogućih oštećenja zaslona kao što je odljepljivanje ploče, pazite da se monitor ne nagne za više od -5 stupnjeva prema dolje.
- 2. Ne pritišćite zaslon prilikom podešavanja kuta monitora. Držite samo za okvir.

## <span id="page-12-0"></span>**Funkcija slobodne AMD Freesync Premium**

- 1. Funkcija slobodne AMD Freesync Premium radi s DP/HDMI/USB C.
- 2. Kompatibilna grafička kartica: Preporučeni popis pronađite u nastavku, možete provjeriti i popis na web-stranici www. AMD.com
- Grafičke kartice
- Radeon<sup>™</sup> RX Vega series
- Radeon<sup>™</sup> RX 500 series
- Radeon<sup>™</sup> RX 400 series
- Radeon<sup>™</sup> R9/R7 300 series (excluding R9 370/X)
- Radeon<sup>™</sup> Pro Duo (2016 edition)
- Radeon<sup>™</sup> R9 Nano
- Radeon<sup>™</sup> R9 Fury series
- Radeon<sup>™</sup> R9/R7 200 series (excluding R9 270/X, R9 280/X
- Procesori
- AMD Ryzen<sup>TM</sup> 7 2700U
- AMD Ryzen<sup>™</sup> 5 2500U
- AMD Ryzen<sup>™</sup> 5 2400G
- AMD Ryzen<sup>TM</sup> 3 2300U
- AMD Ryzen<sup>TM</sup> 3 2200G
- AMD PRO A12-9800
- AMD PRO A12-9800E
- AMD PRO A10-9700
- AMD PRO A10-9700E
- AMD PRO A8-9600
- AMD PRO A6-9500
- AMD PRO A6-9500E
- AMD PRO A12-8870
- AMD PRO A12-8870E
- AMD PRO A10-8770
- AMD PRO A10-8770E
- AMD PRO A10-8750B
- AMD PRO A8-8650B
- AMD PRO A6-8570
- AMD PRO A6-8570E
- AMD PRO A4-8350B
- AMD A10-7890K
- AMD A10-7870K
- AMD A10-7850K
- AMD A10-7800
- AMD A10-7700K
- AMD A8-7670K
- AMD A8-7650K
- AMD A8-7600
- AMD A6-7400K

## <span id="page-13-0"></span>**Funkcija kompatibilna s G-SYNC**

- 1. Funkcija kompatibilna s G-SYNC radi s DP
- 2. Za uživanje u savršenom iskustvu igranja s G-SYNC potrebno je kupiti zasebnu NVIDIA GPU karticu koja podržava G-SYNC.

### **Zahtjevi sustava G-sync**

Stolno računalo povezano s G-SYNC monitorom: Podržane grafičke kartice: Značajke G-SYNC zahtijevaju NVIDIA GeForce® GTX 650 Ti BOOST ili novije grafičke kartice. Upravljački program: R340.52 ili noviji Operacijski sustav: Windows 10 Windows 8.1 Windows 7 Zahtjevi sustava: Potrebna je podrška DisplayPort 1.2 na GPU.

Prijenosno računalo povezano s G-SYNC monitorom: Podržane grafičke kartice: NVIDIA GeForce® GTX 980M, GTX 970M, GTX 965M GPU ili novije grafičke kartice Upravljački program: R340.52 ili noviji Operacijski sustav: Windows 10 Windows 8.1 Windows 7 Zahtjevi sustava: Potrebna je podrška DisplayPort 1.2 na GPU.

Za više informacija o NVIDIA G-SYNC, posjetite: https://www.nvidia.cn/

## <span id="page-14-0"></span>**HDR**

Kompatibilno s ulaznim signalima u HDR10 formatu.

Zaslon može automatski aktivirati HDR funkciju ako su uređaj za reprodukciju i sadržaj kompatibilni. Više informacija o kompatibilnosti uređaja i sadržaja zatražite od proizvođača uređaja i dobavljača sadržaja. Odaberite "ISKLJUČENO" za HDR funkciju kada nema potrebe za automatskim aktiviranjem funkcije.

Napomena:

- 1. 3840 × 2160 na 50 Hz/60 Hz dostupno je samo na uređajima kao što su UHD reproduktori ili Xbox/PS.
- 2. Postavke zaslona:
- a. Otvorite "Postavke zaslona" i odaberite razlučivost 3440x1440 i HDR uključeno.
- b. Promijenite za odabir razlučivosti 3440x1440 (ako je dostupno) za postizanje najboljih učinaka funkcije HDR.

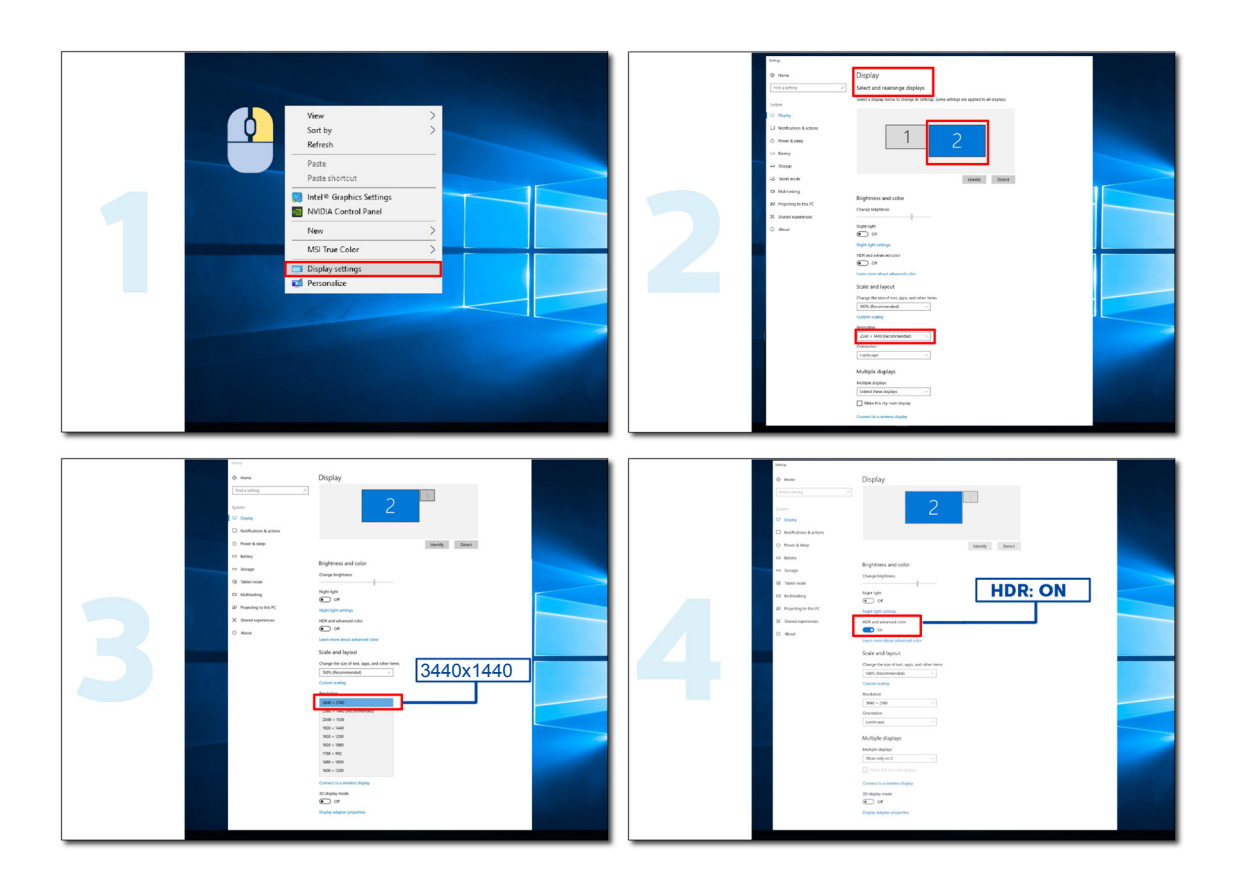

## <span id="page-15-0"></span>**Održavanje zaslona**

Kako biste smanjili rizik od zadržavanja slike na zaslonu, redovito provodite sljedeće održavanje. Nepridržavanje ovih uputa može poništiti vaše jamstvo.

### **• Izbjegavajte prikazivanje statične slike dulje vrijeme.**

Nepomična slika odnosi se na sliku koja se ne mijenja tijekom vremena, poput fotografije.

Nepokretna slika može prouzročiti trajno oštećenje OLED zaslona pa se slika nastavi pojavljivati i onda kada se više ne prikazuje aktivno.

Za najbolje rezultate:

1. Bez statičnih slika. Nemojte prikazivati nepokretnu sliku dulje vrijeme (4 sata). To može prouzročiti preostale slike na zaslonu (zaostala slika). Ako se slika mora prikazati dulje vrijeme smanjite svjetlinu i kontrast što je više moguće.

2. Upotrijebite prikaz na cijelom zaslonu. Prilikom gledanja videozapisa koji je u obliku slova ili u obliku stupa, kao što je 4:3 video, mogu se pojaviti artefakti. Upotrijebite način rada preko cijelog zaslona kako biste smanjili ovaj problem.

3. Bez naljepnica. Ne stavljajte oznake ili naljepnice izravno na zaslon. To može prouzročiti oštećenje zaslona.

### **• Ne koristite neprekidno ovaj zaslon dulje od četiri sata.**

Ovaj proizvod koristi mnoge tehnologije za smanjenje ili uklanjanje zadržavanja slike (zaostala slika). Koristite zadane postavke zaslona kako biste spriječili zadržavanje slike i održali njezinu kvalitetu.

### **• LEA (Logo Extraction Algorithm) (Algoritam za ekstrakciju logotipa))**

LEA automatski prilagođava svjetlinu područja zaslona kako bi se smanjila mogućnost zadržavanja slike.

Ova funkcija je prema zadanim postavkama uključena i može se promijeniti u OSD izborniku.

### **• TPC (Temporal Peak Luminance Control) (Kontrola prolazne vršne luminencije)**

Ova funkcija automatski prilagođava svjetlinu zaslona kada se otkriju neprekidne statičke slike.

Ova funkcija je "Uvijek uključena".

#### **• Okretanje piksela (Image Shift (Pomicanje slike))**

Okretanje piksela malo će pomaknuti prikazanu sliku na razini piksela, jednom u sekundi kako bi se spriječilo zadržavanie slike.

Ova je funkcija prema zadanim postavkama postavljena na "Uključeno (slabo)", postavka "Slabo" najmanje pomiče sliku, "Najjače" najviše pomiče sliku, "Isključeno" onemogućuje kretanje slike, te povećava mogućnost zadržavanja slike. To se može postaviti u OSD izborniku.

### **• CPC (Convex Power Control) (Konveksna regulacija snage)**

Ova funkcija smanjuje zadržavanje slike automatskim podešavanjem pojačanja snage za različite slike, slijedeći matematički model visoke snage u sredini i male snage na krajevima.

Ova funkcija je "Uvijek uključena".

### **• LBC (Local Brightness Control) (Regulacija lokalne svjetline)**

Ova funkcija smanjuje zadržavanje slike automatskim smanjenjem svjetline u lokalnim područjima zaslona gdje se akumulirana srednja svjetlina otkrije kao previsoka.

Ova funkcija je "Uvijek uključena".

### **• Pixel Refresh(Eliminacija zadržavanja slike)**

OLED zasloni počinju pokazivati zadržavanje slike kada se dulje vrijeme prikazuje statična slika, za približno 4 sata neprekidne upotrebe.

Kako biste uklonili ostatke slike koji se počinju pojavljivati i za postizanje najbolje učinkovitosti prikaza redovito pokrećite funkcije kompenzacije i ispravke zaslona te uklanjanja ostataka slike.

### **Ciklus održavanja (samo EU)**

Ovu funkciju možete pokrenuti na jedan od sljedećih načina:

1). Iz OSD izbornika ručno pokrenite uklanjanje preostale slike i na upit na izborniku odgovorite s "Da".

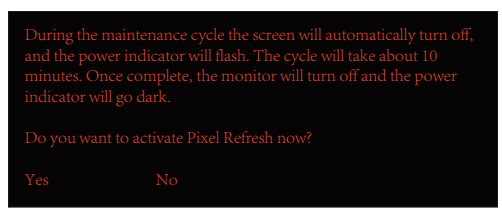

2). U dijaloškom okviru poruke upozorenja koji se pojavljuje nakon svaka 4 sata kumulativnog rada i odaberite "Da".

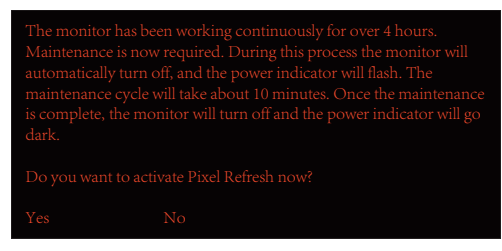

Nakon svaka 4 sata kumulativnog rada monitora, kompenzacijska ispravka zaslona i uklanjanje preostale slike automatski će se pokrenuti nakon pritiska gumba za isključivanje ili pokretanja stanja pripravnosti koje traje 2 sata.

Tijekom ovog postupka ostavite napajanje uključenim.

Monitor će najprije pokrenuti funkciju kompenzacijske korekcije zaslona koja će trajati oko 30 sekundi. Indikator napajanja će tijekom ovog postupka treperiti bijelo (3 sekunde uključeno, zatim 3 sekunde isključeno).

Zatim će se pokrenuti funkcija uklanjanja ostataka slike što će trajati oko 10 minuta. Indikator napajanja će tijekom ovog postupka treperiti bijelo (1 sekunde uključeno, zatim 1 sekunde isključeno).

Nakon dovršetka postupka indikator napajanja svijetlit će narančasto za stanje pripravnosti ili će biti isključen za isključeno stanje.

Tijekom održavanja, ako korisnik pritisne tipku za napajanje kako bi uključio monitor, postupak održavanja će se prekinuti i zaslonu će trebati dodatnih oko 5 sekundi da se uključi.

U odjeljku "Dodatno" OSD izbornika možete provjeriti koliko puta se funkcija uklanjanja ostataka slike pokrenula.

### **• Automatsko upozorenje**

Ako isključite automatsko upozorenje i ako unutar preporučenog razdoblja ne pokrenete osvježavanje piksela ili osvježavanje ploče to može prouzročiti problem zadržavanja slike na zaslonu.

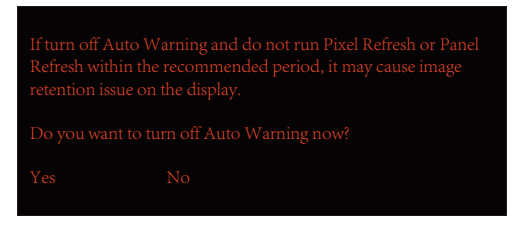

Kada kumulativno vrijeme korištenja dostigne 16 sati, počet će se pojavljivati upozorenja o odbrojavanju i to 10 minuta prije. (od 10 minuta do 1 minuta do pokretanja postupka).

podsjeća da će monitor pokrenuti postupak održavanja, izuzetno je preporučljivo pohraniti datoteke.

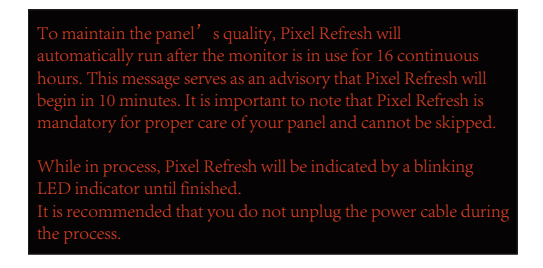

### **Ciklus održavanja (IZVAN EU)**

Ovu funkciju možete pokrenuti na jedan od sljedećih načina:

1). Iz OSD izbornika ručno pokrenite uklanjanje preostale slike i na upit na izborniku odgovorite s "Da".

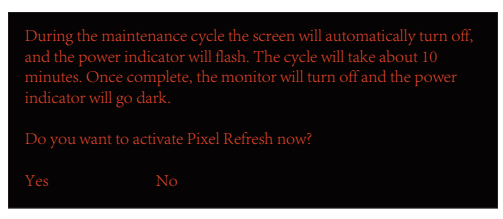

2). U dijaloškom okviru poruke upozorenja koji se pojavljuje nakon svaka 4 sata kumulativnog rada i odaberite "Da".

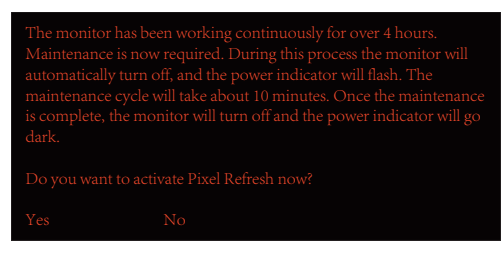

Ako odaberete "Ne", nakon što je monitor radio 24 sata upit će se pojavljivati svakoga sata sve dok ne odaberete "Da".

Ako nije odabrano ni "Da" ni "Ne", poruka upozorenja ponavljat će se svakoga sata nakon što je monitor radio 24 sata sve dok ne odaberete "Da".

Nakon svaka 4 sata kumulativnog rada monitora, kompenzacijska ispravka zaslona i uklanjanje preostale slike automatski će se pokrenuti nakon pritiska gumba za isključivanje ili pokretanja stanja pripravnosti koje traje 15 minuta.

Tijekom ovog postupka ostavite napajanje uključenim.

Monitor će najprije pokrenuti funkciju kompenzacijske korekcije zaslona koja će trajati oko 30 sekundi. Indikator napajanja će tijekom ovog postupka treperiti bijelo (3 sekunde uključeno, zatim 3 sekunde isključeno).

Zatim će se pokrenuti funkcija uklanjanja ostataka slike što će trajati oko 10 minuta. Indikator napajanja će tijekom ovog postupka treperiti bijelo (1 sekunde uključeno, zatim 1 sekunde isključeno).

Nakon dovršetka postupka indikator napajanja svijetlit će narančasto za stanje pripravnosti ili će biti isključen za isključeno stanje.

Tijekom održavanja, ako korisnik pritisne tipku za napajanje kako bi uključio monitor, postupak održavanja će se prekinuti i zaslonu će trebati dodatnih oko 5 sekundi da se uključi.

U odjeljku "Dodatno" OSD izbornika možete provjeriti koliko puta se funkcija uklanjanja ostataka slike pokrenula.

#### **• Automatsko upozorenje**

Ako isključite automatsko upozorenje i ako unutar preporučenog razdoblja ne pokrenete osvježavanje piksela ili osvježavanje ploče to može prouzročiti problem zadržavanja slike na zaslonu.

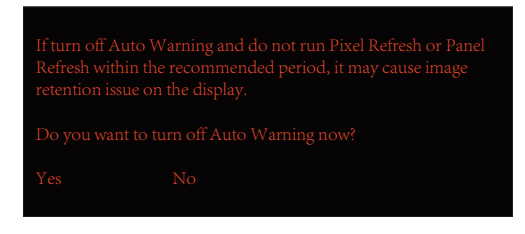

## <span id="page-18-0"></span>**Prilagođavanje**

## **Prečaci**

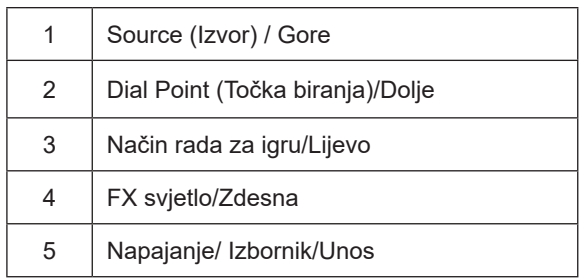

### **Napajanje/Izbornik/Unos**

Pritisnite gumb za napajanje za uključivanje monitora.

Kad se ne prikazuje OSD izbornik, pritisnite za prikaz OSD izbornika ili potvrdu izbora. Za isključivanje monitora držite pritisnutim oko 2 sekunde.

### **Dial Point (Točka biranja)**

Kada nema OSD-a, pritisnite gumb Dial Point (Mjesto biranja) radi prikaza/skrivanja mjesta biranja.

### **Način rada za igru/Lijevo**

Kada se ne prikazuje OSD izbornik, pritisnite tipku "Lijevo" za otvaranje funkcije načina igre, zatim pritisnite tipku "Lijevo" ili "Desno" za odabir načina igre (FPS, RTS, Utrke, Igrač 1, Igrač 2 ili Igrač 3) na osnovi različitih vrsta igre.

### **FX svjetlo/Zdesna**

Kad nema OSD izbornika, pritisnite tipku "Desno" za aktiviranje funkcije Svjetlo FX.

### **Izvor/Gore**

Kada je OSD zatvoren, pritiskom na gumb Izvor će se konfigurirati funkcija tipkovničkog prečaca.

## <span id="page-19-0"></span>**Opis gumba daljinskog upravljača**

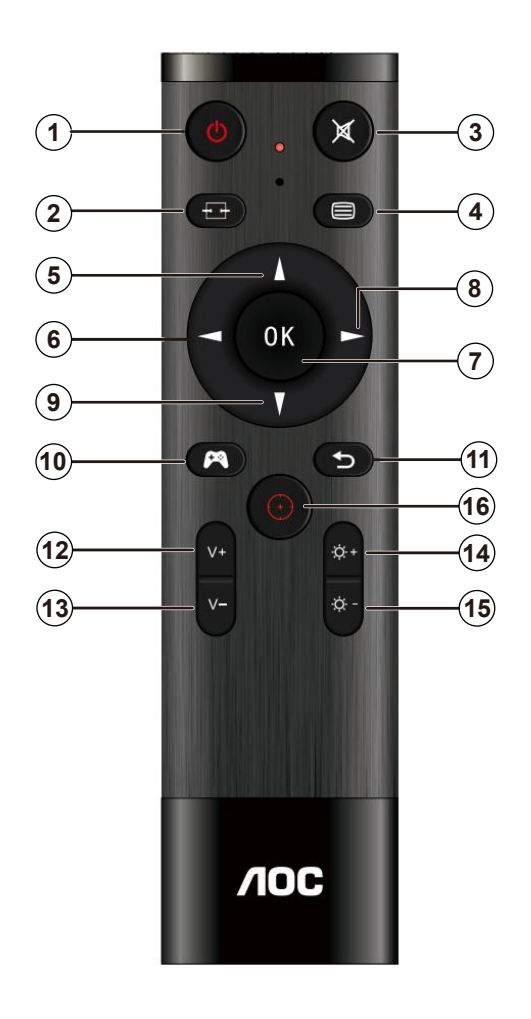

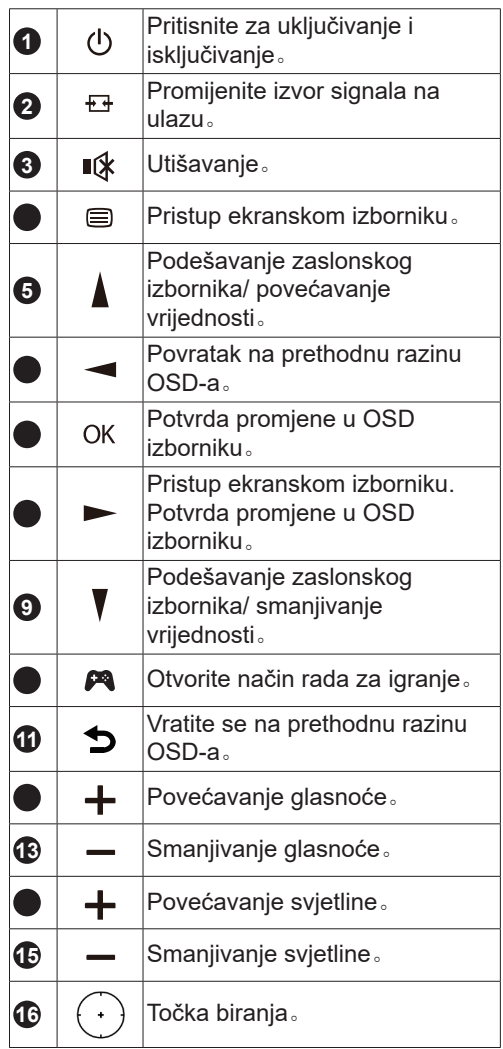

## <span id="page-20-0"></span>**Vodič za tipke OSD (izbornik)**

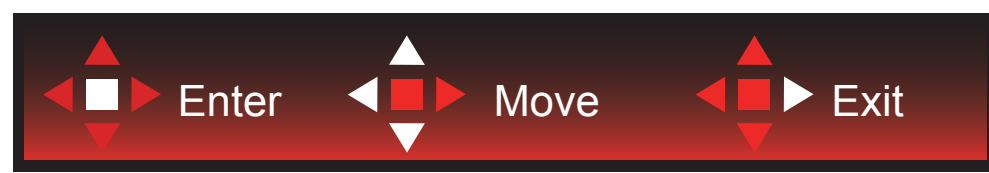

Enter: Tipku Enter koristite za ulaz na sljedeću razinu OSD izbornika Move (Premještanje): Tipkama za slijeva/gore/dolje premjestite odabir OSD izbornika Exit (Izlaz): Izlaz iz OSD izbornika vrši se tipkom Exit

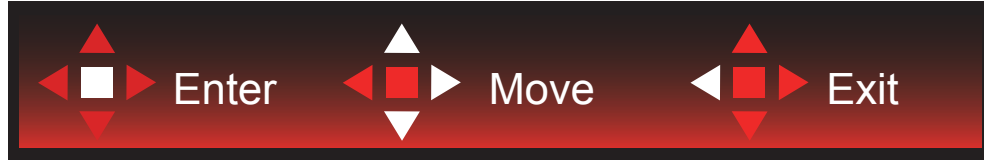

Enter: Tipku Enter koristite za ulaz na sljedeću razinu OSD izbornika Move (Premještanje): Tipkama za zdesna/gore/dolje premjestite odabir OSD izbornika Exit (Izlaz): Izlaz iz OSD izbornika vrši se tipkom Exit

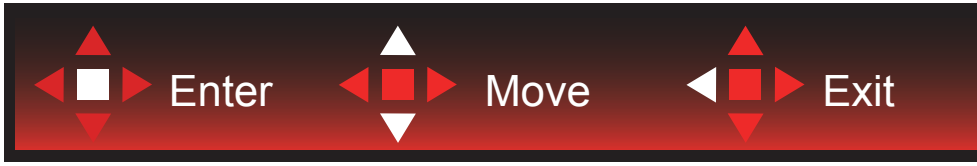

Enter: Tipku Enter koristite za ulaz na sljedeću razinu OSD izbornika Move (Premještanje): Tipkama za gore/dolje premjestite odabir OSD izbornika Exit (Izlaz): Izlaz iz OSD izbornika vrši se tipkom Exit

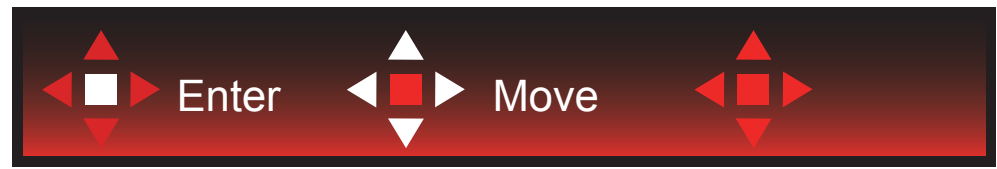

Move (Premjesti): Tipkama za lijevo/desno/gore/dolje pomičite odabir OSD izbornika

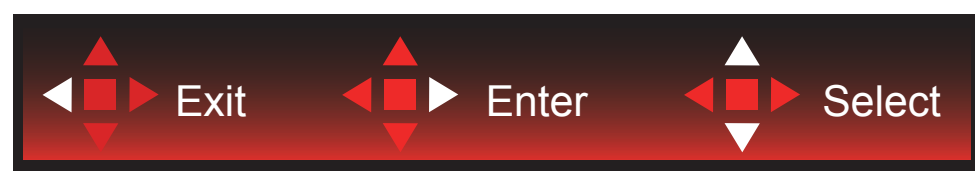

Exit (Izlaz): Tipkom za lijevo možete se vratiti na prethodnu razinu OSD izbornika Enter: Tipku za desno koristite za ulaz na sljedeću razinu OSD izbornika Select (Odabir): Tipkama za gore/dolje pomičite odabir OSD izbornika

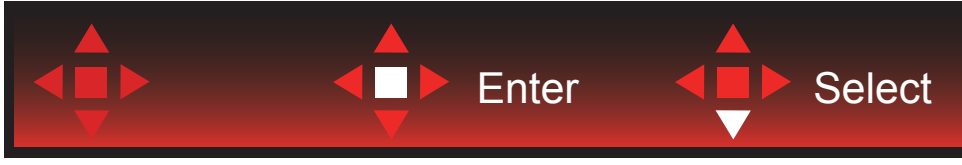

Enter: Tipkom Enter provedite postavke OSD izbornika i vratite se na prethodnu razinu OSD izbornika Select (Odabir): Tipkom za dolje prilagodite postavku OSD izbornika

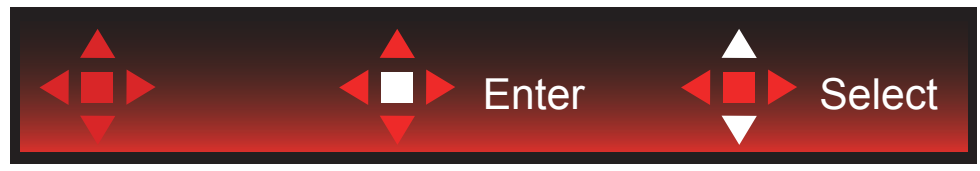

Select (Odabir): Tipkama za gore/dolje prilagodite postavku OSD izbornika

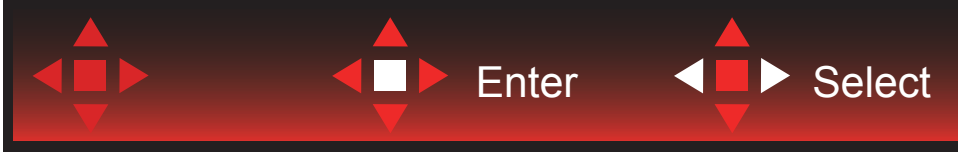

Enter: Tipkom Enter vratite se na prethodnu razinu OSD izbornika Select (Odabir): Tipkama za lijevo/desno prilagodite postavku OSD izbornika

## <span id="page-22-0"></span>**OSD Setting (OSD postavke)**

**Osnovne i jednostavne upute za upravljačke tipke.**

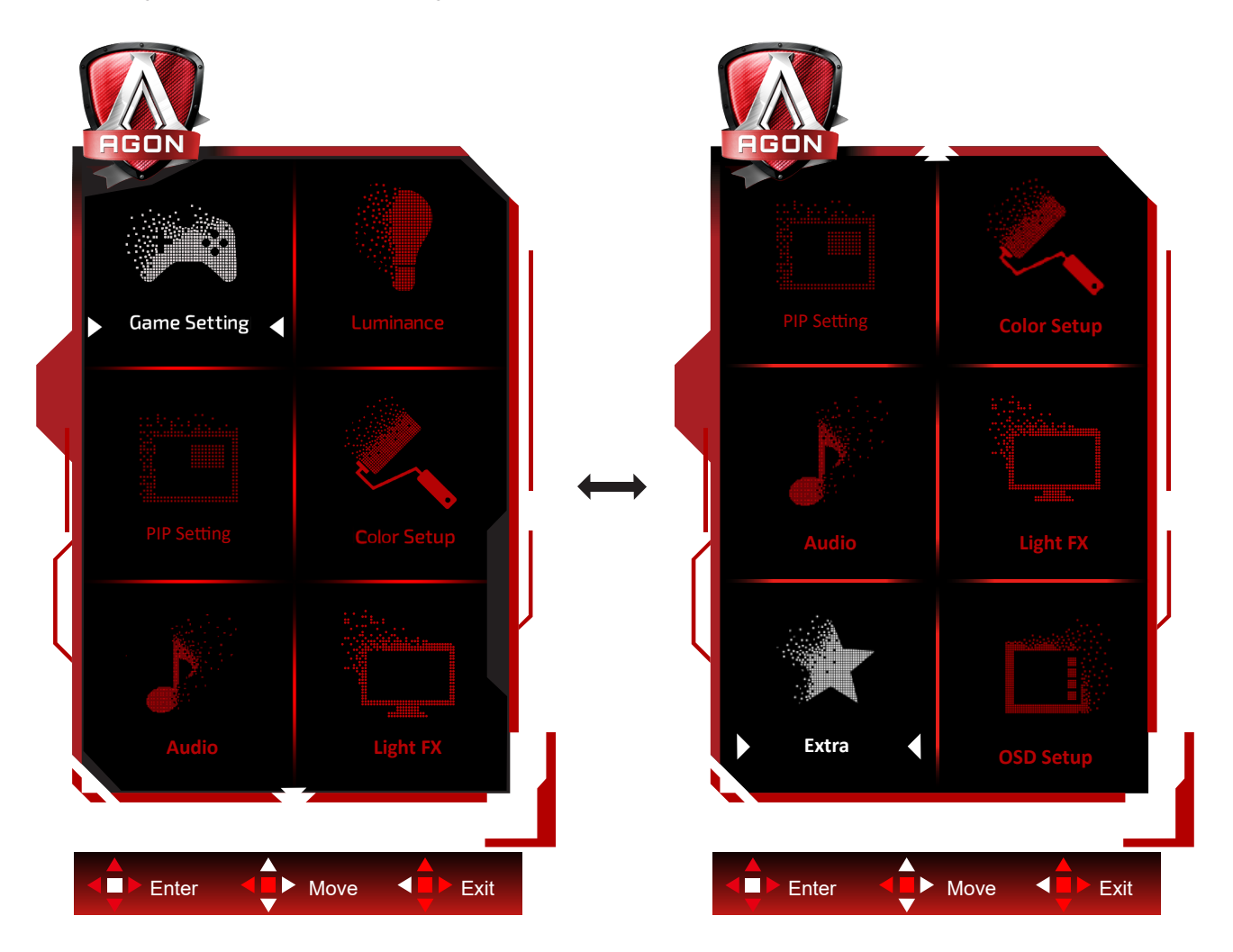

- 1). Pritisnite gumb IZBORNIK da se aktivira OSD prozor.
- 2). U vodiču za tipke potražite upute za pomicanje ili odabir (prilagodbu) postavki OSD izbornika.
- 3). Funkcija zaključavanja/otključavanja OSD izbornika: Za zaključavanje ili otključavanje OSD izbornika pritisnite gumb Doljei držite 10 sekundi dok OSD funkcija nije aktivna.

### **Napomene:**

- 1). Ako uređaj ima samo jedan ulazni signal, neće se moći podešavati "Input Select" (izbor ulaza).
- 2). ECO načini (osim standardnog načina) DCR i DCB način , za ova četiri stanja od kojih samo jedno može postojati.

## <span id="page-23-0"></span>**Game Setting (Podešavanje za igre)**

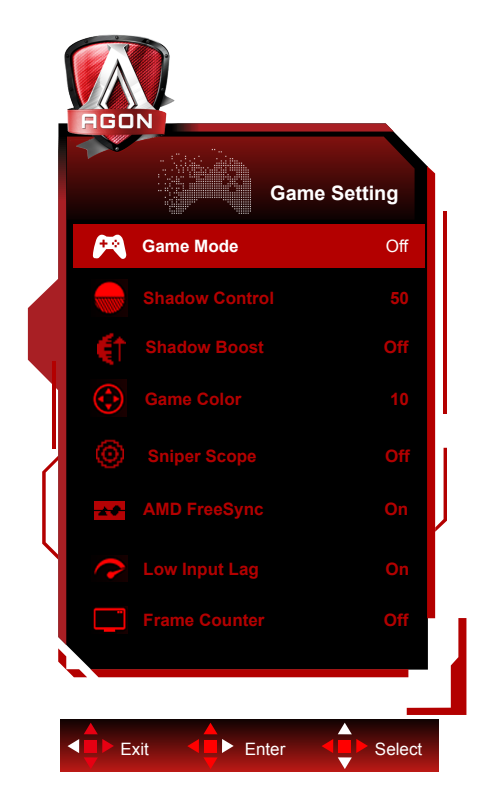

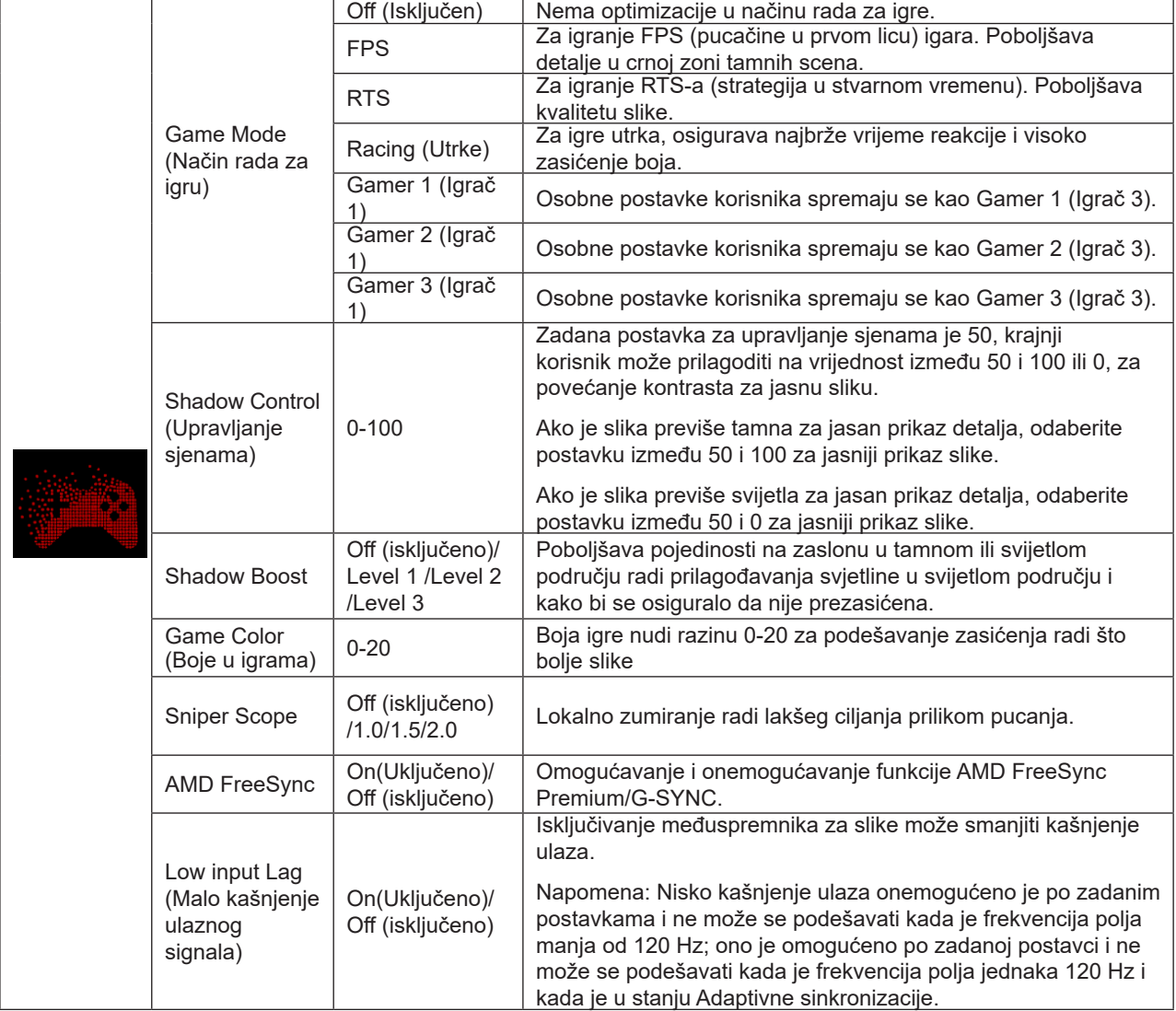

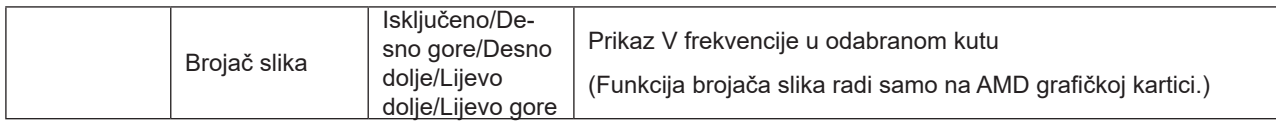

### **Napomena:**

Kada je "HDR način rada" "HDR" u "Luminance (Osvjetljenje)" postavljen na neisključeno, "Način rada za igre", "Kontrola sjene" i "Boja igre"neće se moći podešavati.

Kada je Color Space (Prostor boje) pod Color Settings (Postavke boje) postavljeno na sRGB ili DCI-P3, stavke Game Mode (Način igre), Dark Field Control (Upravljanje tamnim poljem) i Game Tone (Nijansa igre) nije moguće podešavati.

### <span id="page-25-0"></span>**Luminance (Osvjetljenje)**

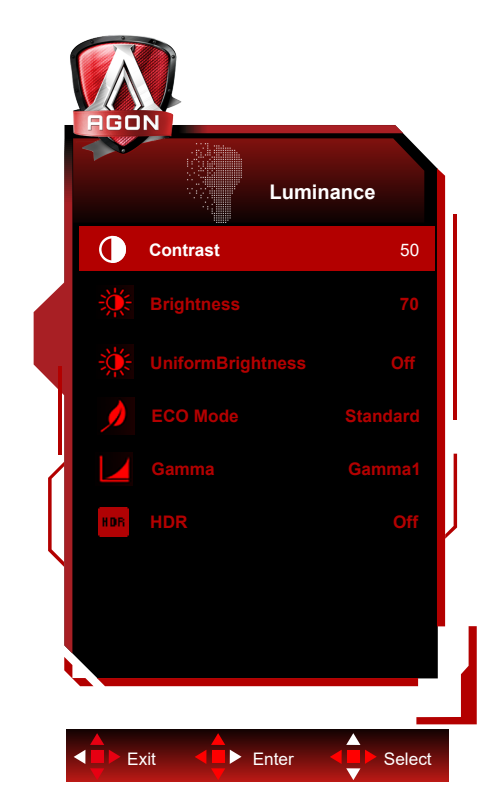

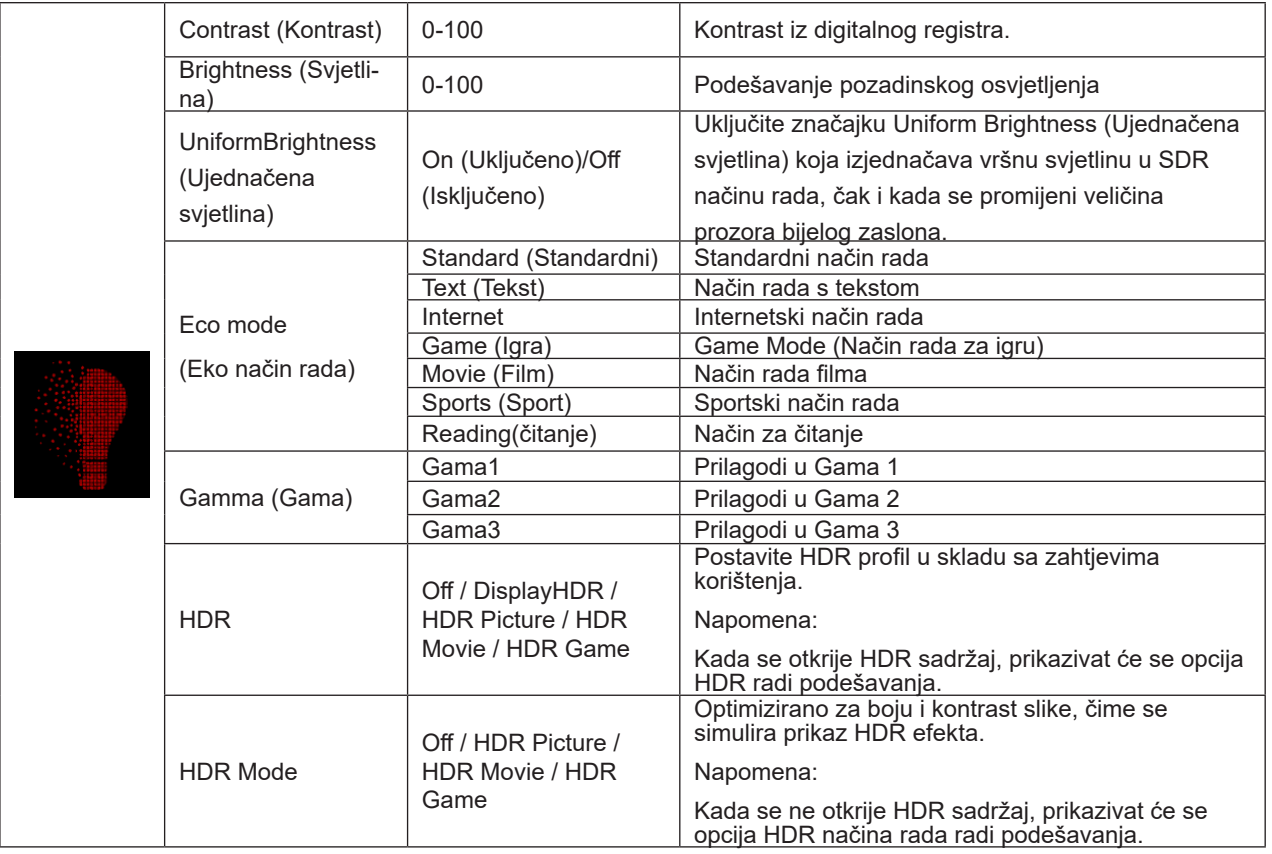

### **Napomena:**

Kada je "HDR način rada" u "Luminance (Osvjetljenje)" postavljen na neisključeno, "Kontrast", "Eco način rada" i "Gama" neće se moći podešavati.

Kada je "HDR" u "Luminance (Osvjetljenje)" postavljen na neisključeno, sve stavke u "Luminencija" neće se moći podešavati.

Kada je Color Space (Prostor boje) pod Color Settings (Postavke boje) postavljeno na sRGB ili DCI-P3, stavke Contrast (Kontrast), Brightness Scenario Mode (Svjetlina načina prizora), Gamma (Gama) i HDR/HDR način rada nije moguće

<span id="page-26-0"></span>podešavati.

### **PIP Setting (Podešavanje slike u slici (PIP))**

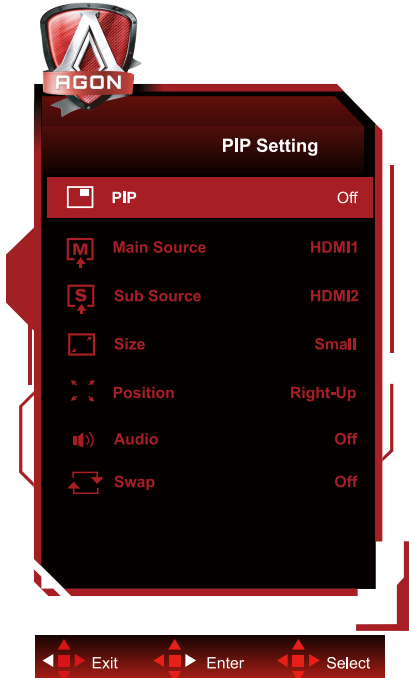

### **Napomena:**

1) Kada je "HDR" pod "Svjetlina" postavljen na neisključeno stanje, sve stavke pod "PIP Setting" ne mogu se podesiti. 2) Kada je PIP/PBP omogućen neke prilagodbe koje se odnose na boje u OSD izborniku vrijede samo za glavni zaslon, dok sporedni zaslon nije podržan. Zbog toga glavni zaslon i sporedni zaslon mogu biti različitih boja.

3) Postavite razlučivost ulaznog signala na 1720x1440 na 60 Hz za PBP radi postizanja željenog efekta prikaza. 4) Kada je PBP/PIP omogućen kompatibilnost ulaznih izvora glavnog i sporednog zaslona prikazana je u tablici dolje:

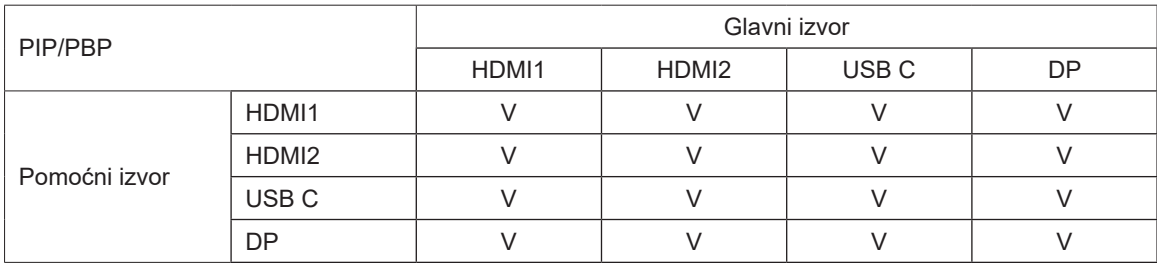

### <span id="page-27-0"></span>**Color Setup (Podešavanje boja)**

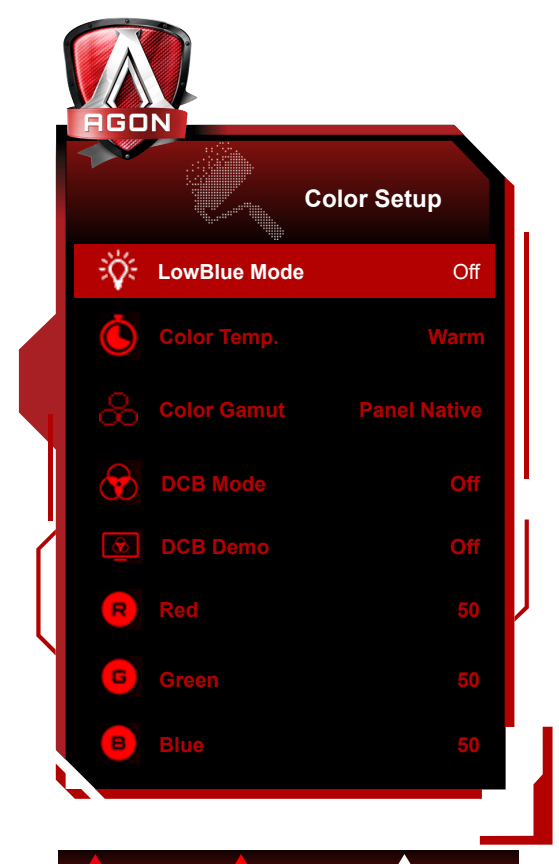

Exit  $\leftarrow$  Enter  $\leftarrow$  Select  $\blacktriangleleft$ 

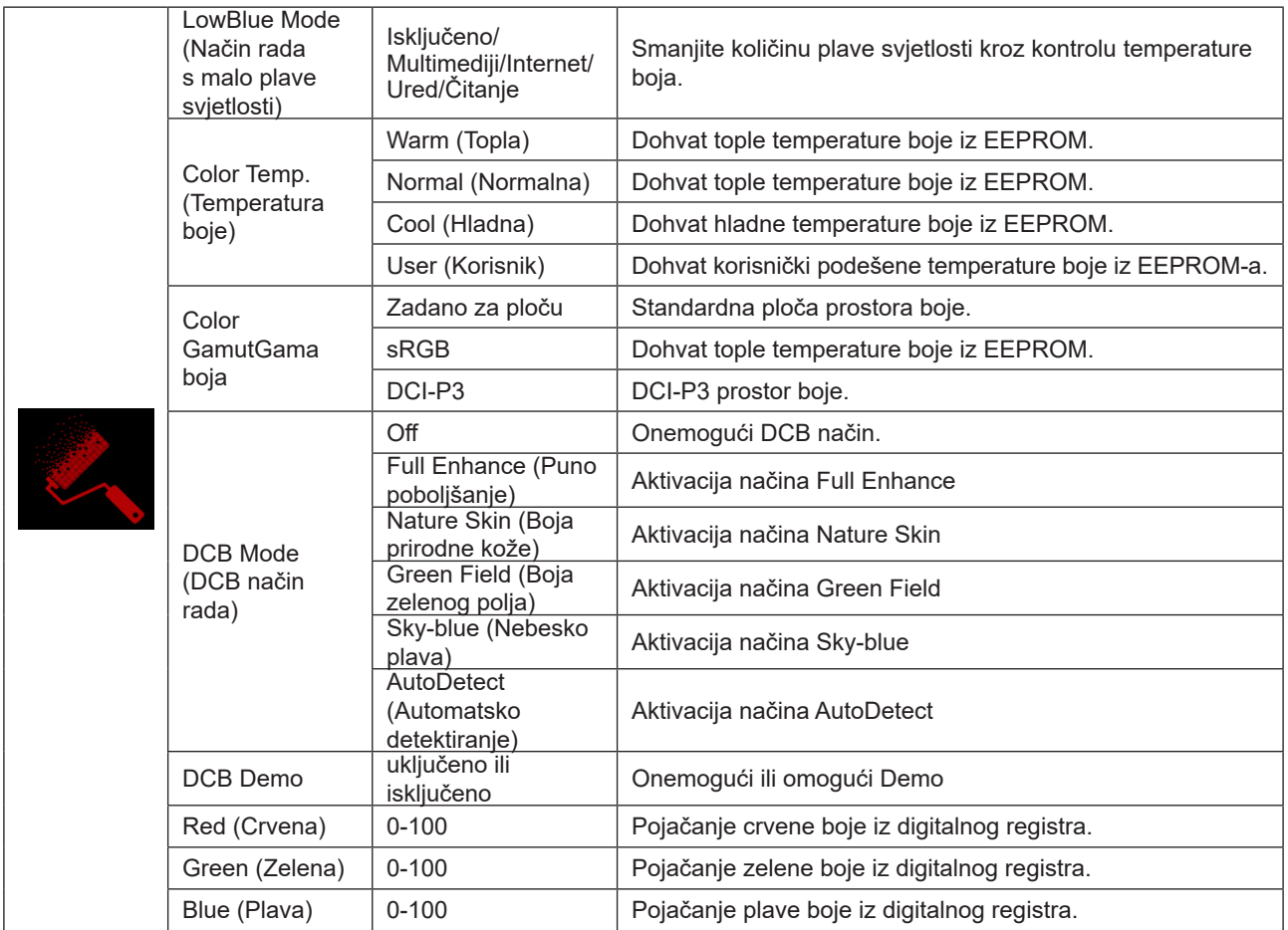

**Napomena:**

Kada je "HDR način rada" ili "HDR" u "Luminance (Osvjetljenje)" postavljen na neisključeno, sve stavke u "Podešavanje boje" neće se moći podešavati.

Kada je Color Space (Prostor boje) postavljen na sRGB ili DCI-P3, sve ostale stavke pod Color Settings (Postavke boje) nije moguće podešavati.

### <span id="page-29-0"></span>**Audio**

### **Light FX Extra (Dodatno)**

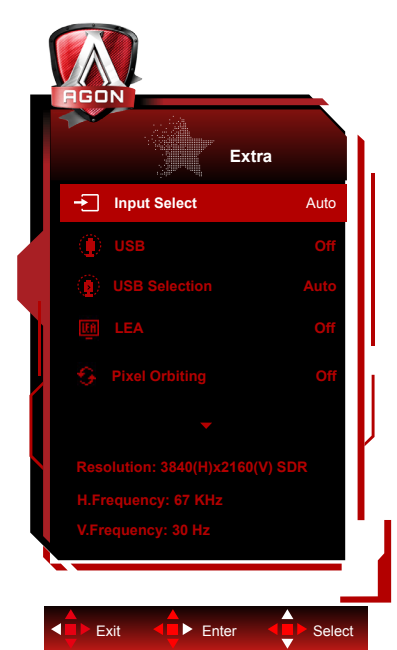

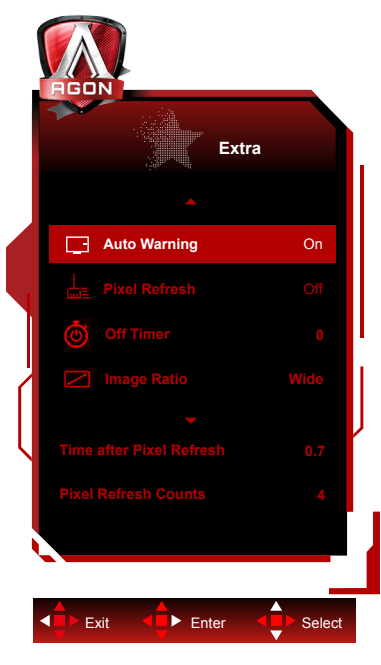

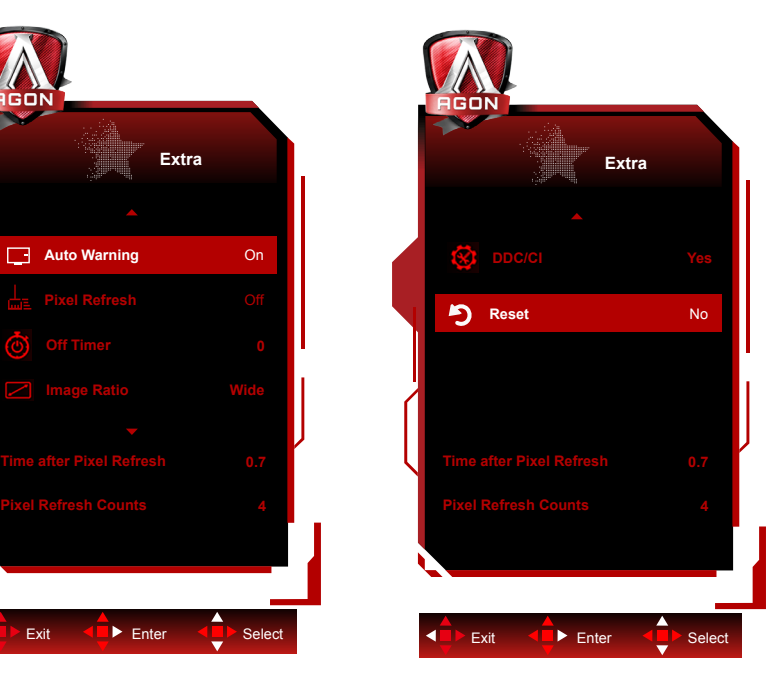

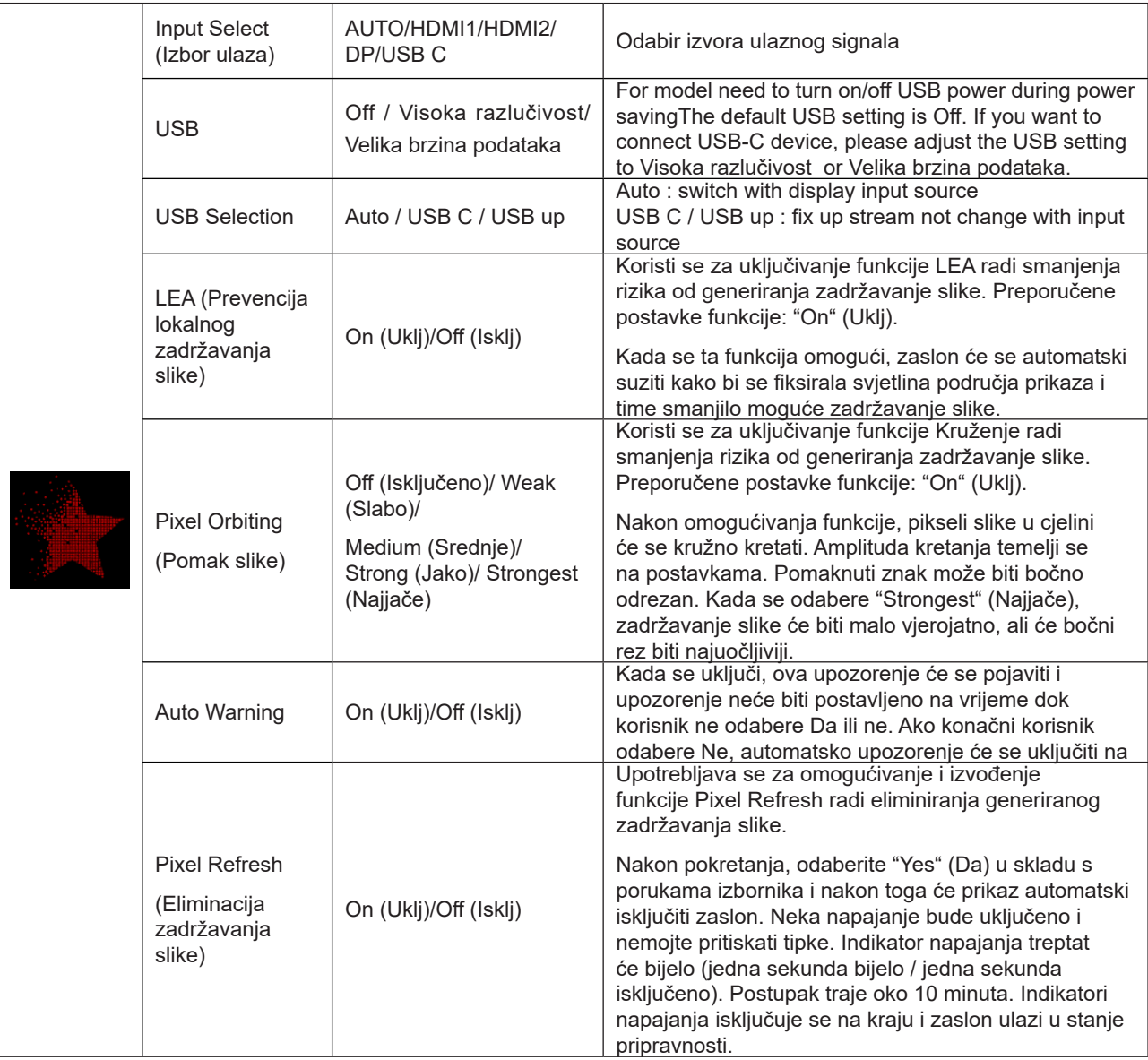

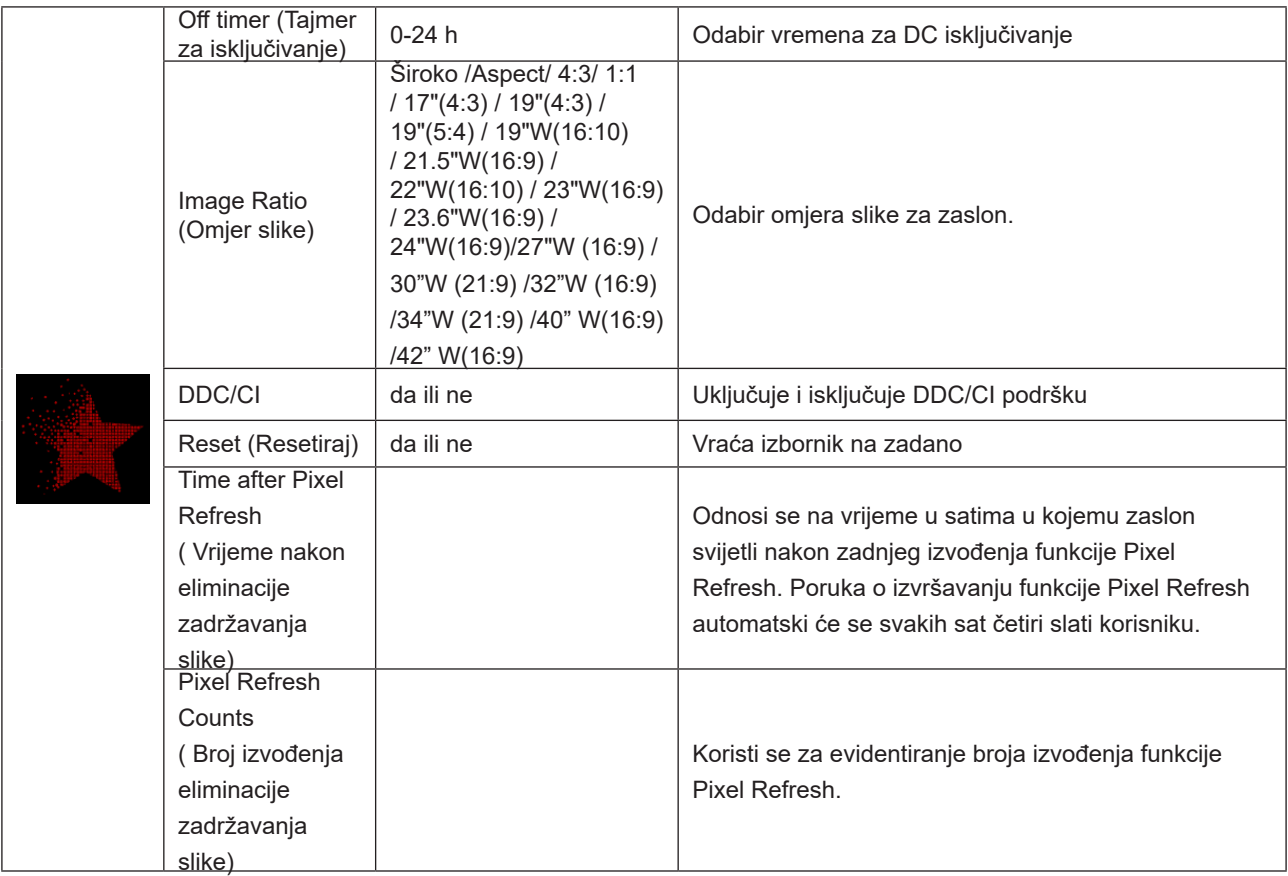

.

### <span id="page-31-0"></span>**OSD Setup (Podešavanje OSD)**

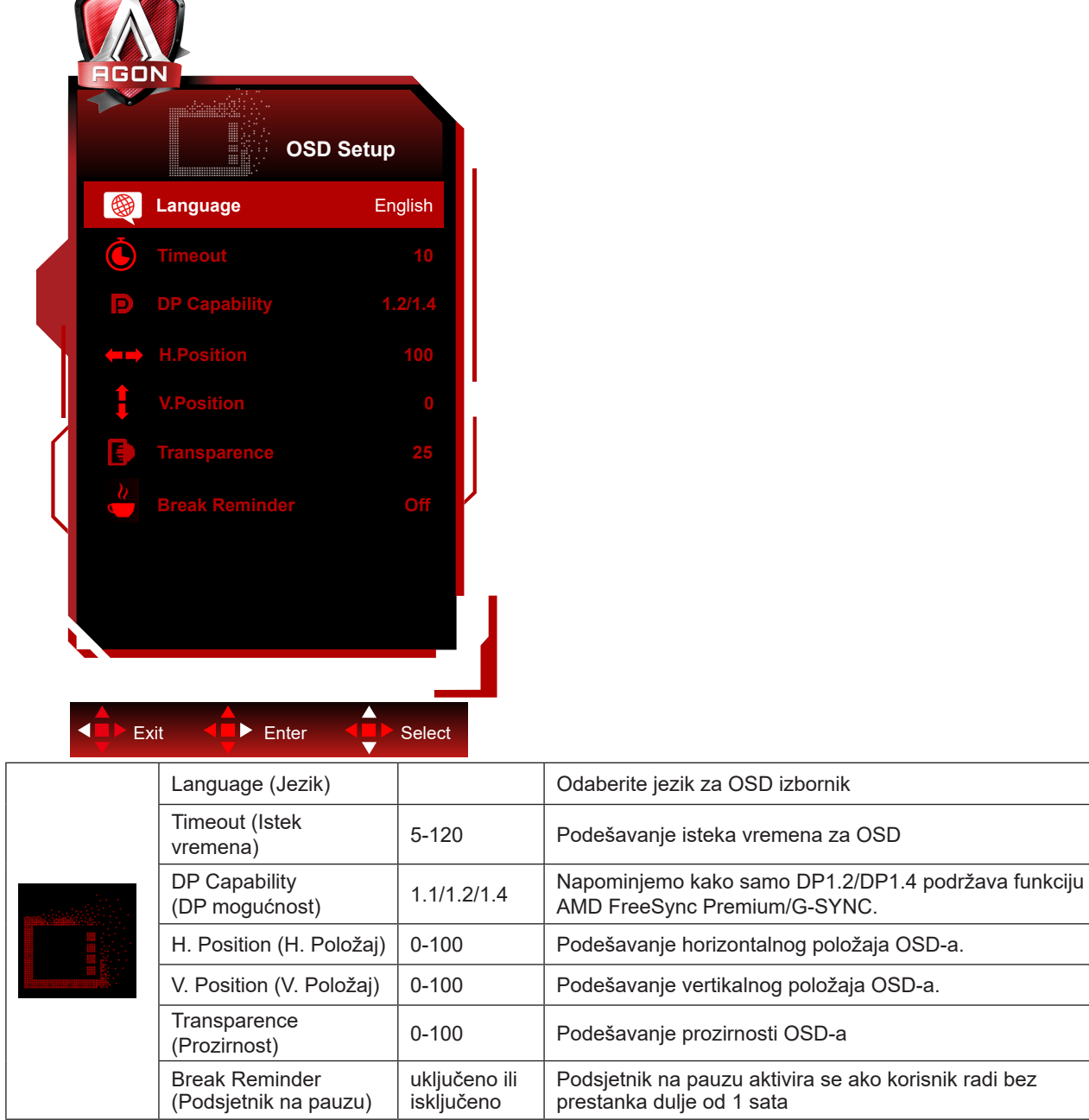

## <span id="page-32-0"></span>**LED indikator**

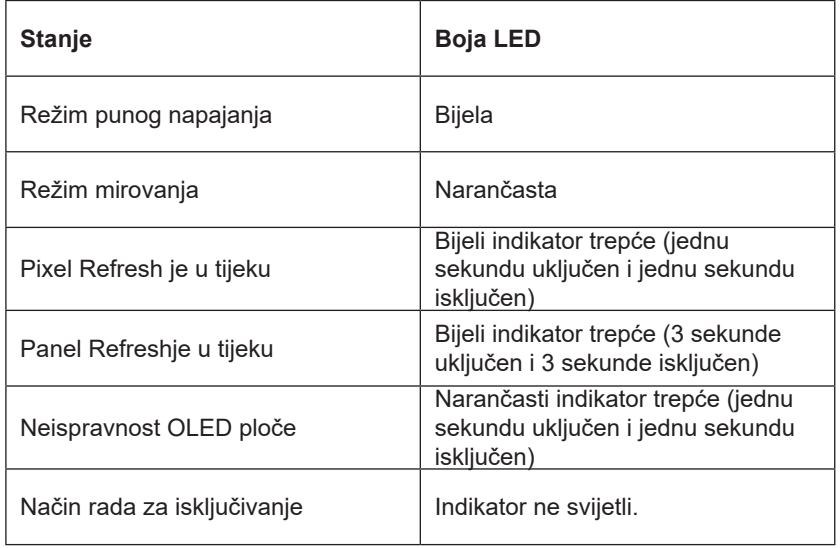

# <span id="page-33-0"></span>**Rješavanje problema**

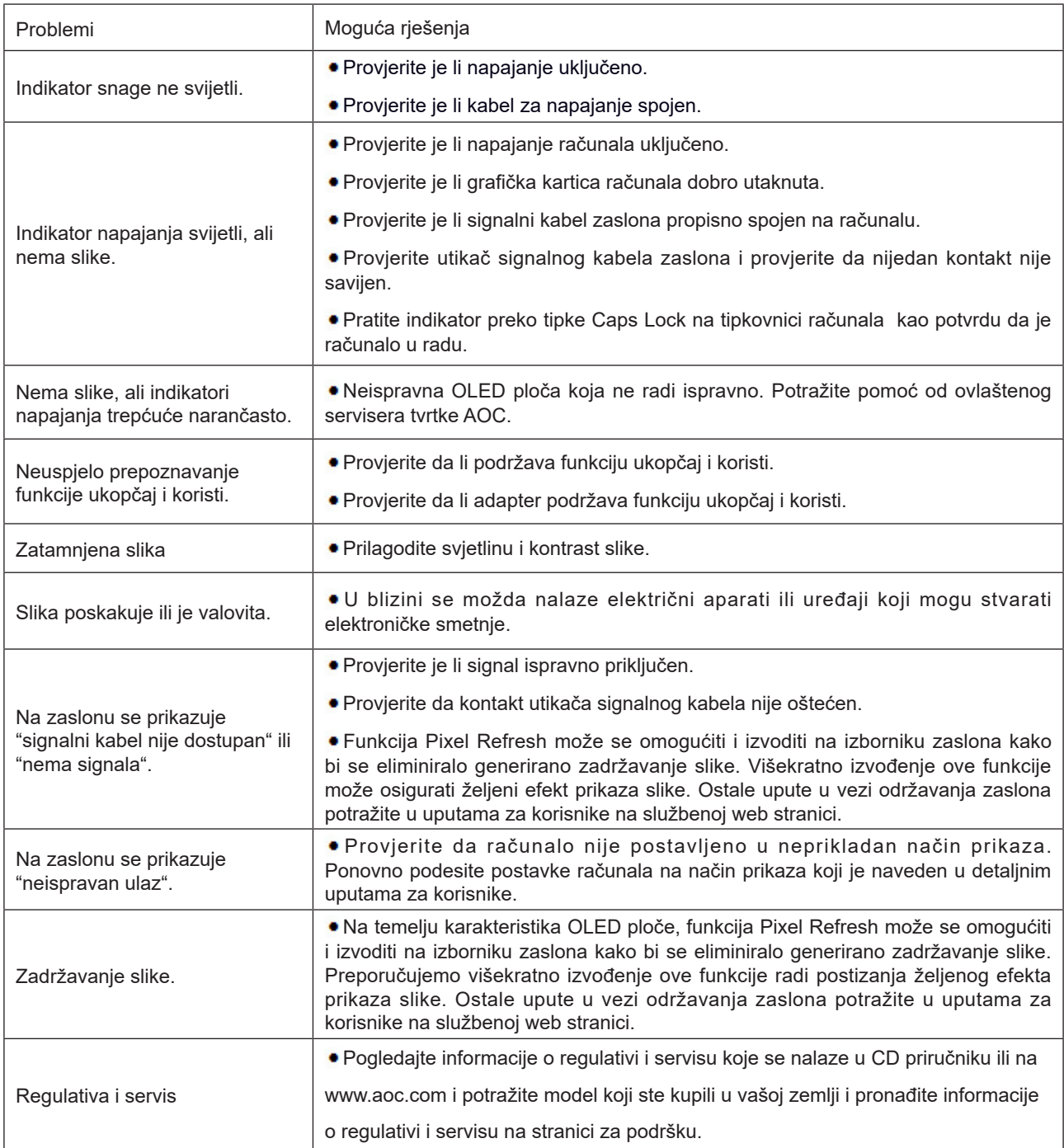

## <span id="page-34-0"></span>**Tehnički podaci**

## **Opći podaci**

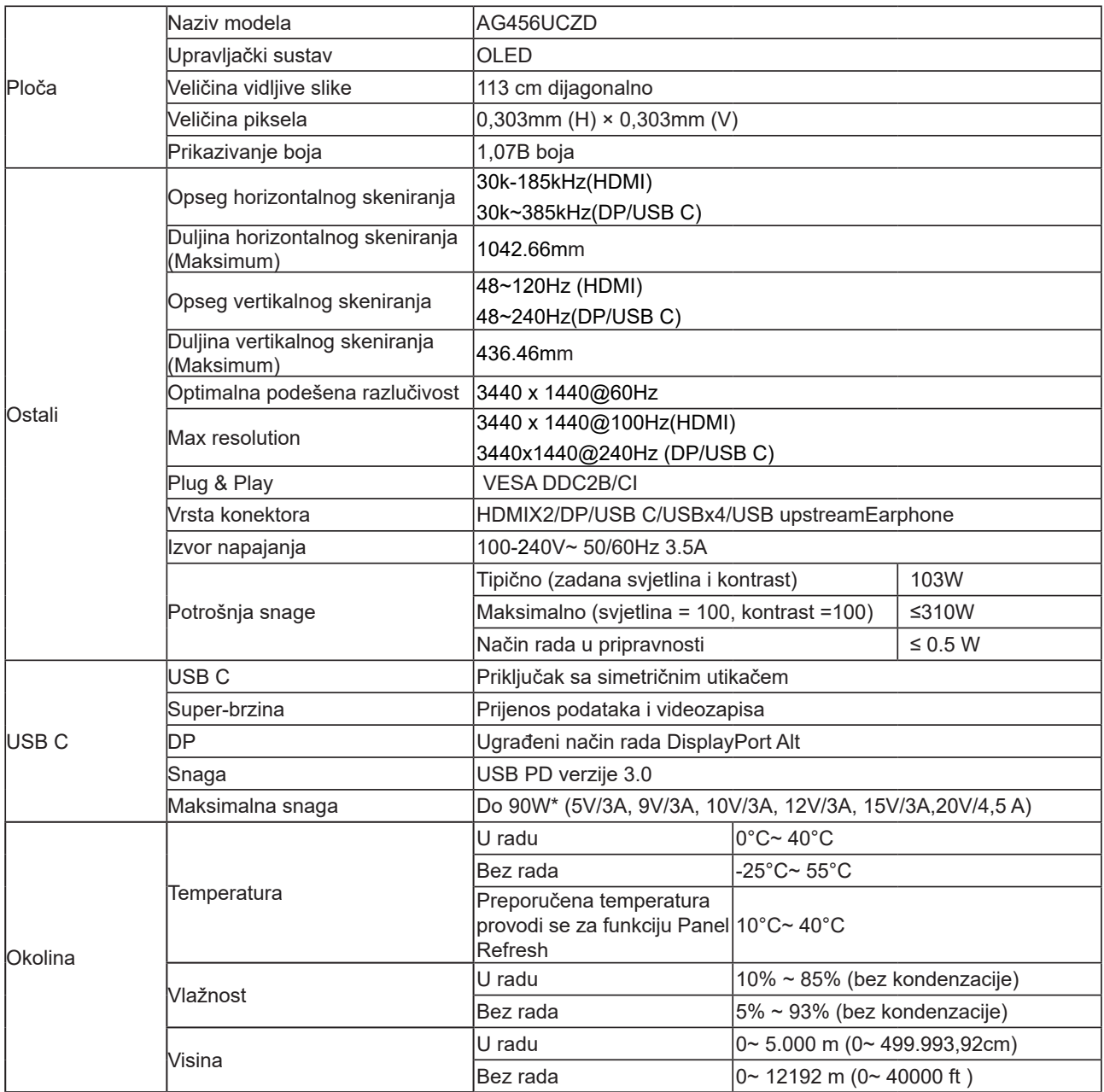

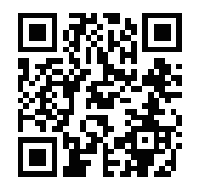

### **Napomena:**

1). Maksimalan broj prikazanih boja koje ovaj proizvod podržava je 1,07 milijardi, a uvjeti postavke su kako slijedi (mogu postojati neke razlike ovisno o ograničenjima izlaza nekih grafičkih kartica):

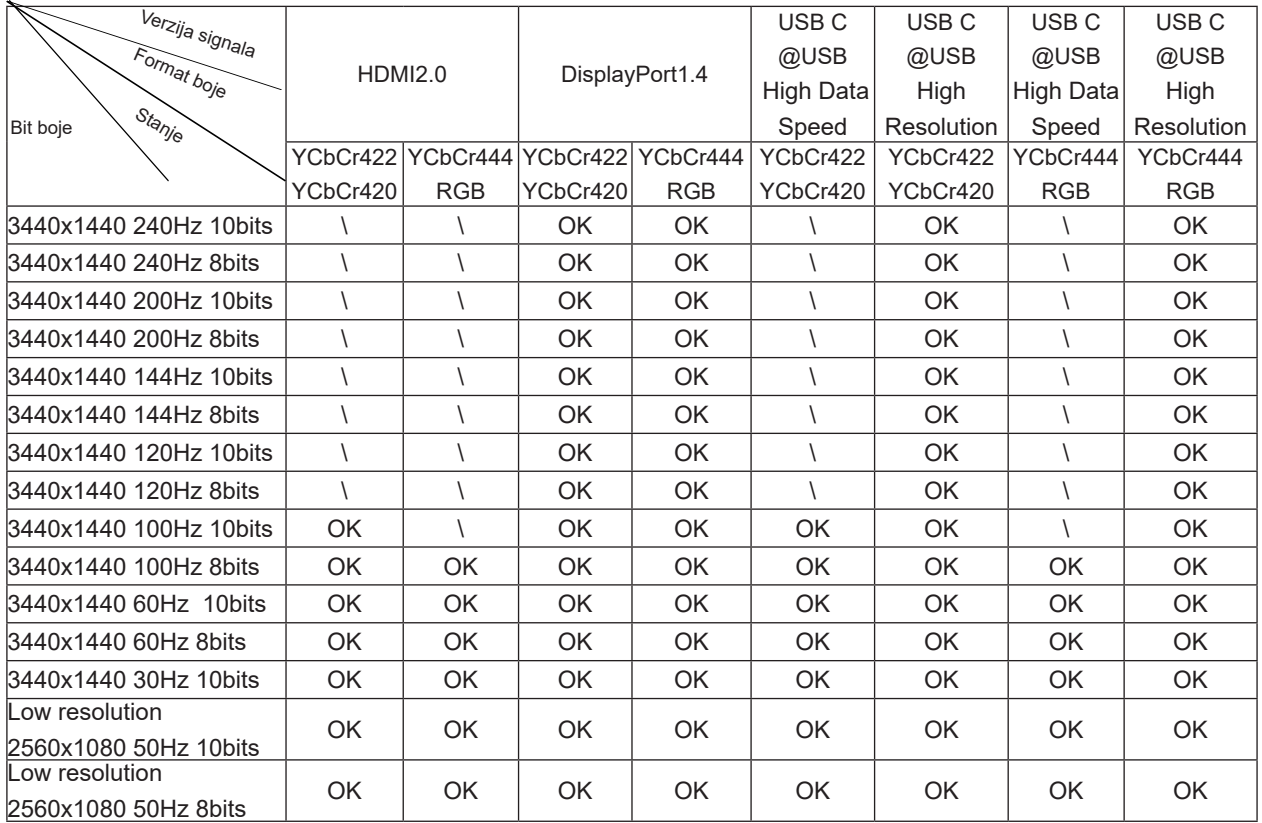

2) Za postizanje WQHD 240 Hz 1,07 milijardi boja (u formatu RGB/YCbCr 4:4:4) za ulaz signala DP 1.4 (HBR3) potrebno je koristiti grafičku karticu s omogućienom DSC-om. Kod proizvođača grafičke kartice provjerite ima li ona podršku za DSC.

3) .3440x1440@240Hz Mora se koristiti grafička kartica koja podržava DSC. Zbog ograničenja izlaza grafičkih kartica, možda postoje razlike. Molim vas, konsultujte se s proizvođačima grafičkih kartica za podršku DSC-a

4) Višestruki funkcionalni USB C interfejs, s maksimalnom izlaznom snagom 90W. Snaga izlaganja može se mijenjati u ovisnosti o scenariju korištenja, okruženju ili kada se povezuje s različitim modelima laptopova. Posebni podaci su podmetnuti na stvarnu situaciju.

## <span id="page-36-0"></span>**Podešeni režimi prikaza**

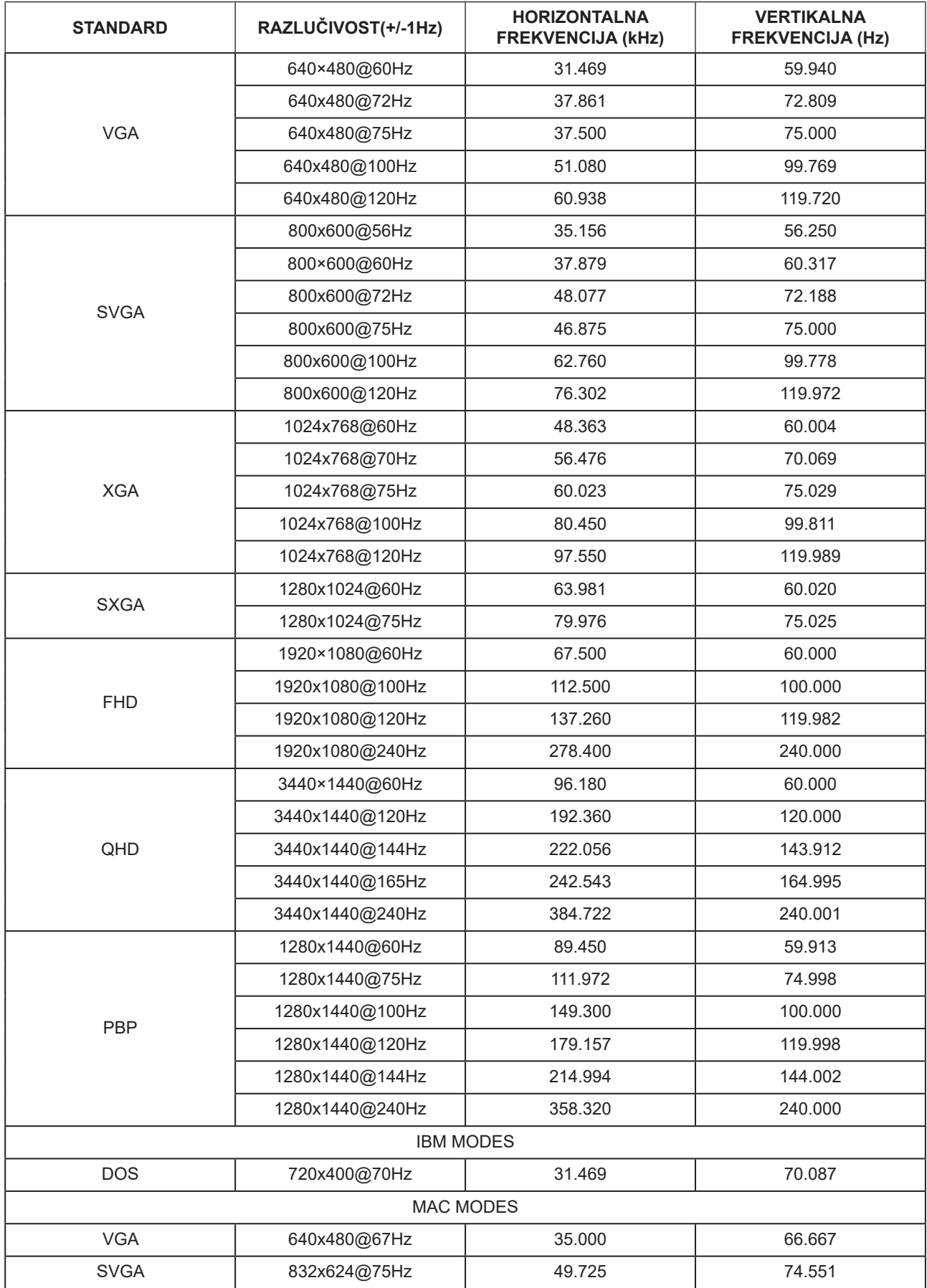

### Bilješka:

Prema VESA standardu, mogu postojati određene pogreške (+/-1 Hz) prilikom izračuna frekvencije osvježavanja (frekvencija polja) različitih operacijskih sustava i grafičkih kartica. Za poboljšanje kompatibilnosti nominalna frekvencija osvježavanja slike ovog proizvoda zaokružena je na nižu vrijednost. Pogledajte stvarni proizvod.

## <span id="page-38-0"></span>**Raspored kontakata**

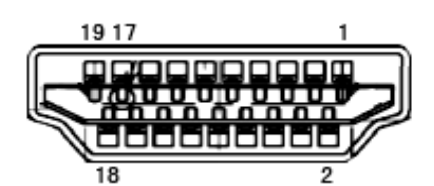

19–polni signalni kabel za prikaz u boji

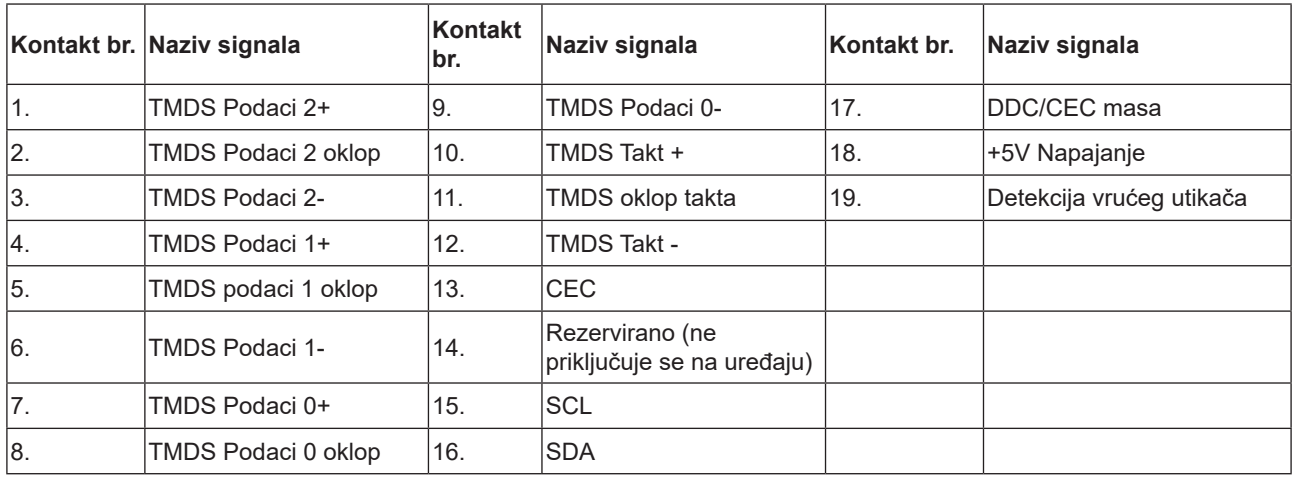

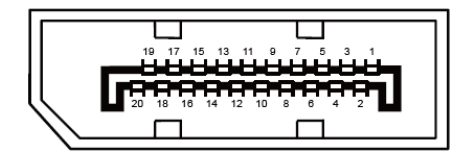

20–polni signalni kabel za prikaz u boji

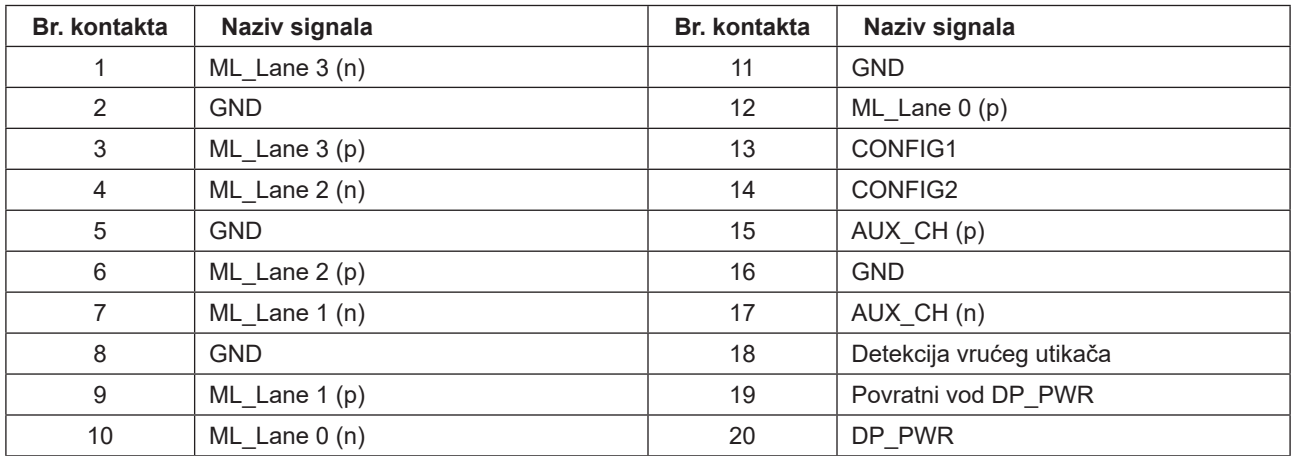

## <span id="page-39-0"></span>**Uključi i radi**

### **Plug & Play DDC2B značajka**

Ovaj monitor je opremljen VESA DDC2B mogućnostima u skladu s VESA DDC STANDARDOM. Na taj način omogućava se monitoru da računalni sustav izvijesti o svojem identitetu i da mu proslijedi dodatne podatke o svojim mogućnostima prikaza, što ovisi u tome koja razina DDC se koristi.

DDC2B je dvosmjerni podatkovni kanal koji se temelji na I2C protokolu. Računalni sustav može zatražiti EDID podatke preko DDC2B kanala.